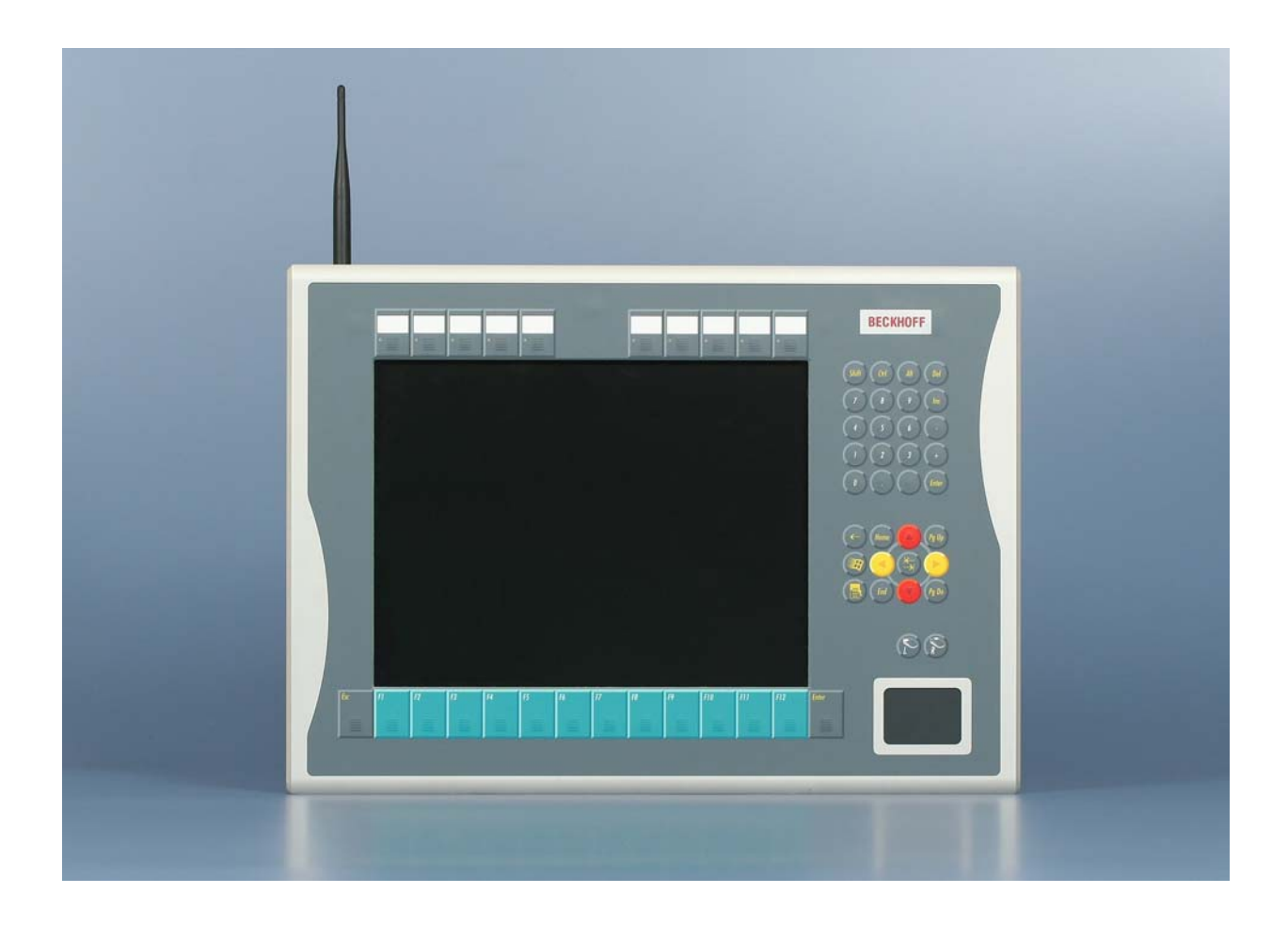

**Installations- und Betriebsanleitung für** 

# **FC9891-0000**

**WLAN-Controller-Option für Panel-PC** 

**Version: 1.1 Datum: 08.09.2010**

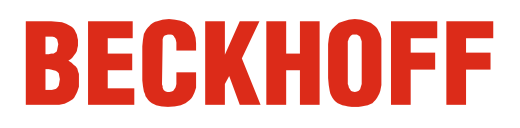

# **Inhaltsverzeichnis**

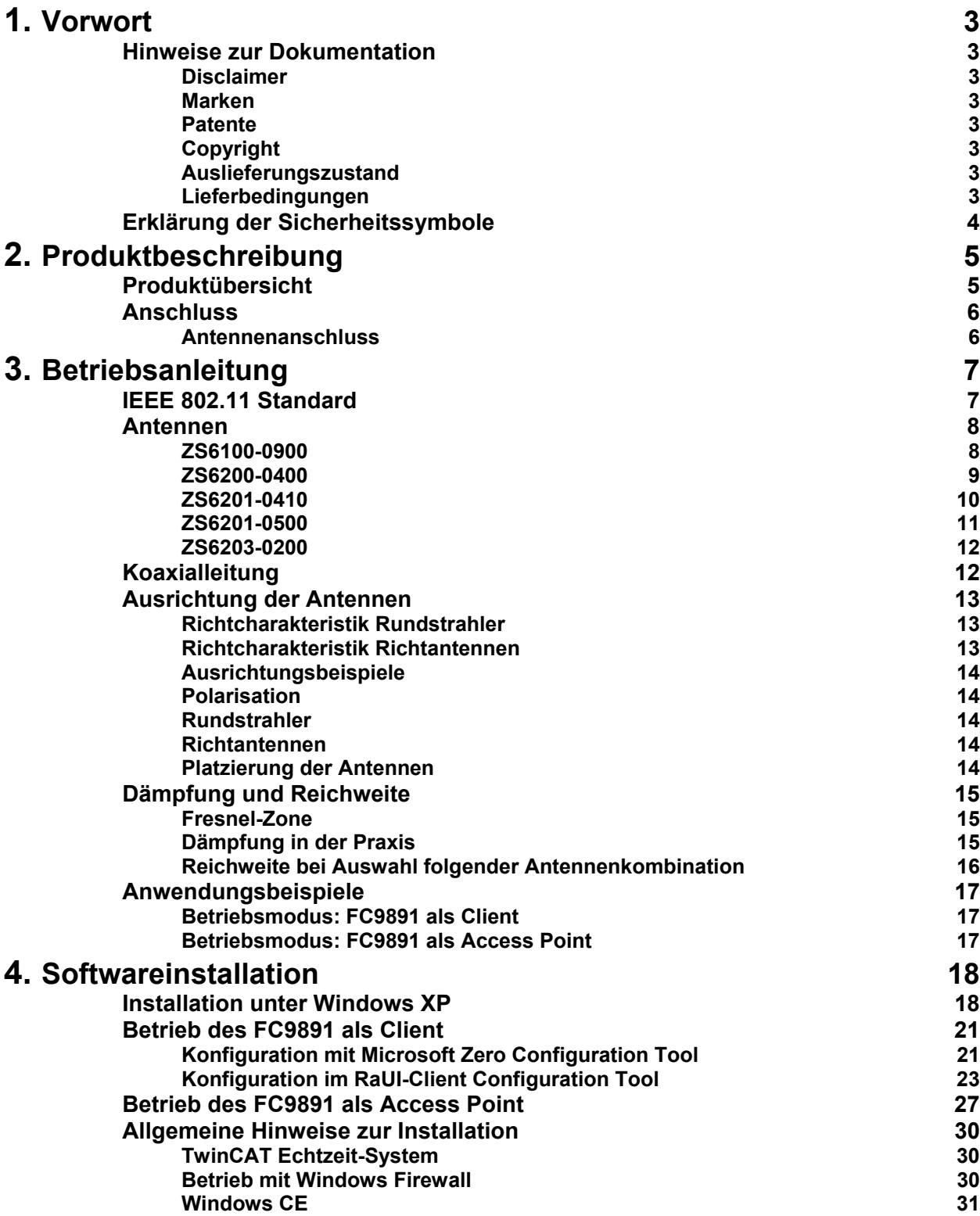

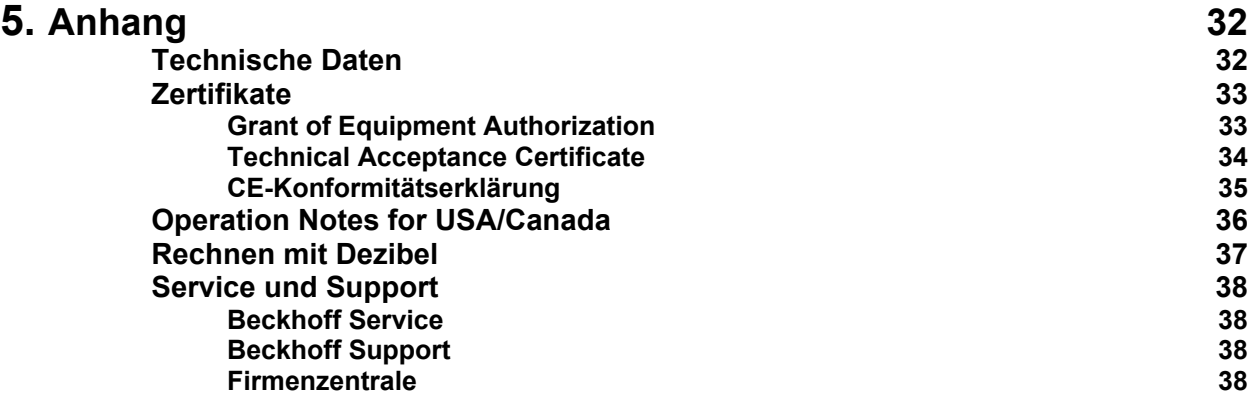

# <span id="page-4-0"></span>**Vorwort**

# **Hinweise zur Dokumentation**

Diese Beschreibung wendet sich ausschließlich an ausgebildetes Fachpersonal der Steuerungs- und Automatisierungstechnik, das mit den geltenden nationalen Normen vertraut ist. Zur Installation und Inbetriebnahme der Komponenten ist die Beachtung der nachfolgenden Hinweise und Erklärungen unbedingt notwendig. Das Fachpersonal hat sicherzustellen, dass die Anwendung bzw. der Einsatz der beschriebenen Produkte alle Sicherheitsanforderungen, einschließlich sämtlicher anwendbaren Gesetze, Vorschriften, Bestimmungen und Normen erfüllt.

#### **Disclaimer**

Diese Dokumentation wurde sorgfältig erstellt. Die beschriebenen Produkte werden jedoch ständig weiter entwickelt. Deshalb ist die Dokumentation nicht in jedem Fall vollständig auf die Übereinstimmung mit den beschriebenen Leistungsdaten, Normen oder sonstigen Merkmalen geprüft. Falls sie technische oder redaktionelle Fehler enthält, behalten wir uns das Recht vor, Änderungen jederzeit und ohne Ankündigung vorzunehmen. Aus den Angaben, Abbildungen und Beschreibungen in dieser Dokumentation können keine Ansprüche auf Änderung bereits gelieferter Produkte geltend gemacht werden.

#### **Marken**

 $\mathsf{Beckhoff}^\circ$ , TwinCAT $^\circ$ , EtherCAT $^\circ$ , Safety over EtherCAT $^\circ$ , TwinSAFE $^\circ$ und XFC<sup>®</sup> sind eingetragene und lizenzierte Marken der Beckhoff Automation GmbH.

Die Verwendung anderer in dieser Dokumentation enthaltenen Marken oder Kennzeichen durch Dritte kann zu einer Verletzung von Rechten der Inhaber der entsprechenden Bezeichnungen führen.

#### **Patente**

Die EtherCAT Technologie ist patentrechtlich geschützt, insbesondere durch folgende Anmeldungen und Patente: EP1590927, EP1789857, DE102004044764, DE102007017835 mit den entsprechenden Anmeldungen und Eintragungen in verschiedenen anderen Ländern. Die TwinCAT Technologie ist patentrechtlich geschützt, insbesondere durch folgende Anmeldungen und Patente: EP0851348, US6167425 mit den entsprechenden Anmeldungen und Eintragungen in verschiedenen anderen Ländern.

### **Copyright**

© Beckhoff Automation GmbH.

Weitergabe sowie Vervielfältigung dieses Dokuments, Verwertung und Mitteilung seines Inhalts sind verboten, soweit nicht ausdrücklich gestattet. Zuwiderhandlungen verpflichten zu Schadenersatz. Alle Rechte für den Fall der Patent-, Gebrauchsmuster- oder Geschmacksmustereintragung vorbehalten.

#### **Auslieferungszustand**

Die gesamten Komponenten werden je nach Anwendungsbestimmungen in bestimmten Hard- und Software-Konfigurationen ausgeliefert. Änderungen der Hard-, oder Software-Konfiguration, die über die dokumentierten Möglichkeiten hinausgehen sind unzulässig und bewirken den Haftungsausschluss der Beckhoff Automation GmbH.

#### **Lieferbedingungen**

Es gelten darüber hinaus die allgemeinen Lieferbedingungen der Fa. Beckhoff Automation GmbH.

# **Erklärung der Sicherheitssymbole**

In der vorliegenden Betriebsanleitung werden die folgenden Sicherheitssymbole verwendet. Diese Symbole sollen den Leser vor allem auf den Text des nebenstehenden Sicherheitshinweises aufmerksam machen.

<span id="page-5-0"></span>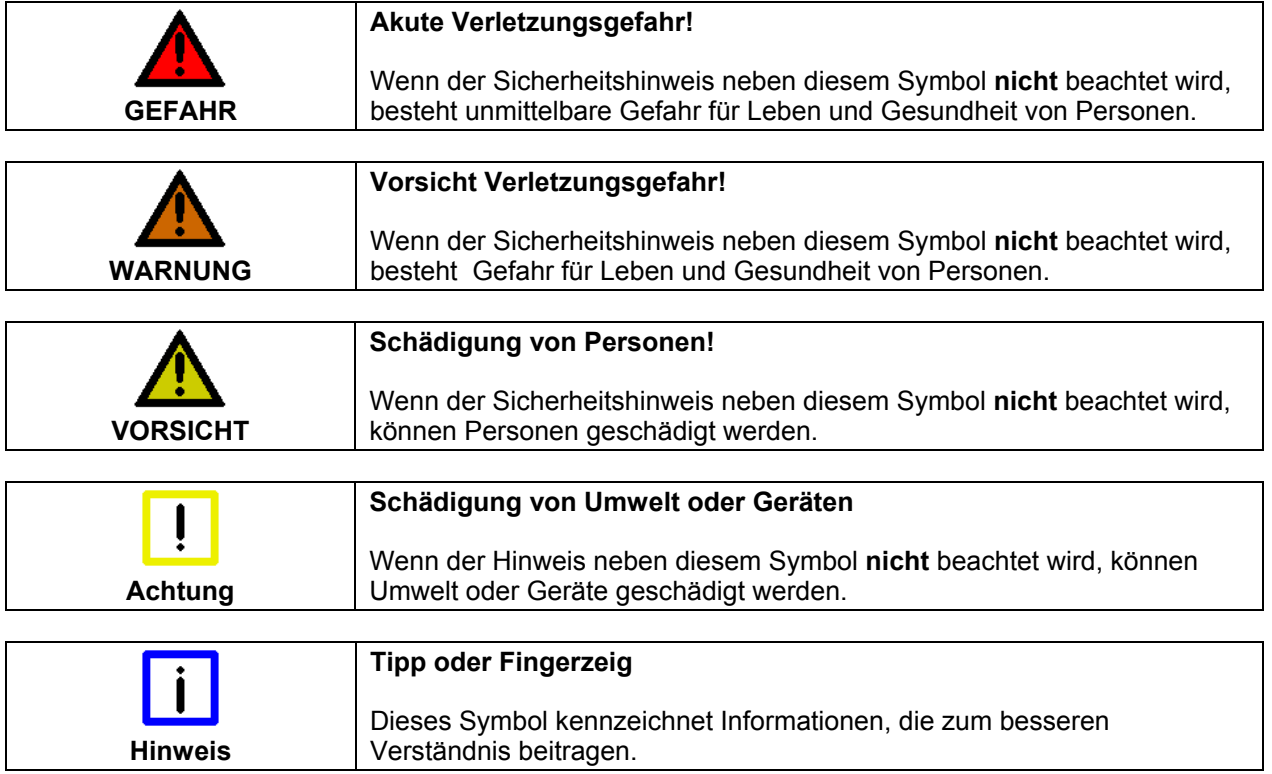

# <span id="page-6-0"></span>**Produktbeschreibung**

# **Produktübersicht**

Ansicht eines Control-Panels, ausgerüstet mit dem FC9891-0000 WLAN-Controller

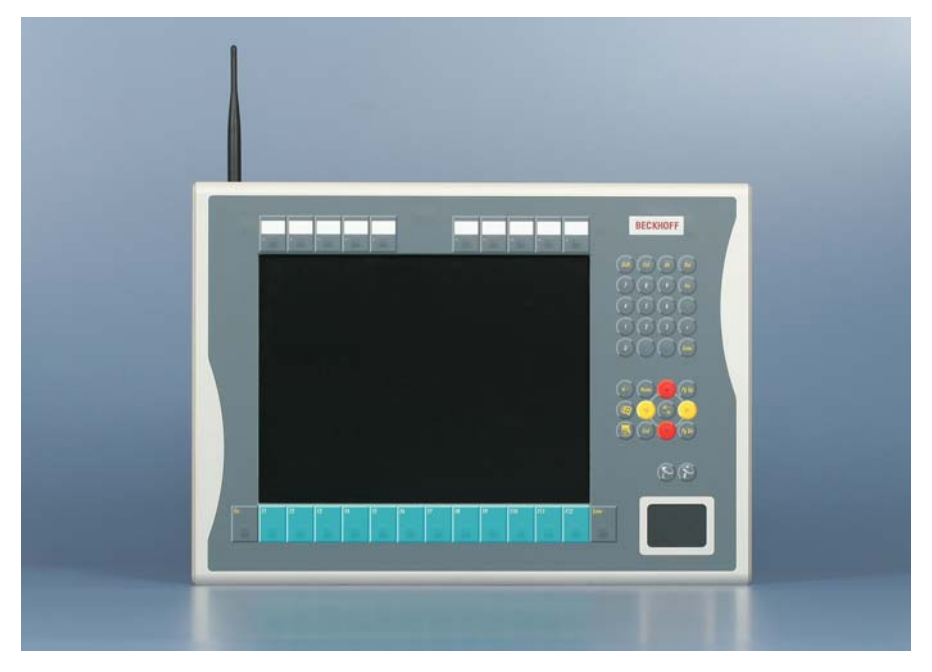

Die vollständig integrierte industrietaugliche Option FC9891 unterstützt WLAN nach dem Standard IEEE 802.11 b/g. Die WLAN-Option kann sowohl als Access-Point als auch als Client verwendet werden. Client-Treiber stehen für Windows XP, XP Embedded und Windows CE zur Verfügung, somit für jeden Beckhoff IPC sowie die CX-Serie. Diese unterstützen auch den Adhoc Modus.

Mit den Treibern für Windows XP und XP Embedded kann der FC9891 auch als Access-Point betrieben werden.

Verschlüsselungsmechanismen sind mit AES-128 bit bis WPA2 möglich, das Modul ist Cisco CCX kompatibel und unterstützt PEAP und LEAP. Die Datenrate wird dynamisch bis 54 MBit/s Brutto angepasst.

Der FC9891 besitzt einen reversen SMA-Stecker an der Rückseite des Panels, an den verschiedene Funkantennen angeschlossen werden können. Durch die freie Wahl einer Antenne kann man sich der Umgebung entsprechend anpassen. Beckhoff bietet ein komplettes Zubehörprogramm an Antennen und Kabeln an.

Je nach Umgebungsbedingungen können im freien Feld bis zu 300 m zwischen zwei FC9891-Modulen liegen.

Die freie Wahl zwischen 11 Kanälen im 2,4 GHz Band ist möglich, hierbei sind die länderspezifischen Regularien einzuhalten.

# **Anschluss**

<span id="page-7-0"></span>Ansicht auf den Antennenanschluss auf der Rückseite des Panels

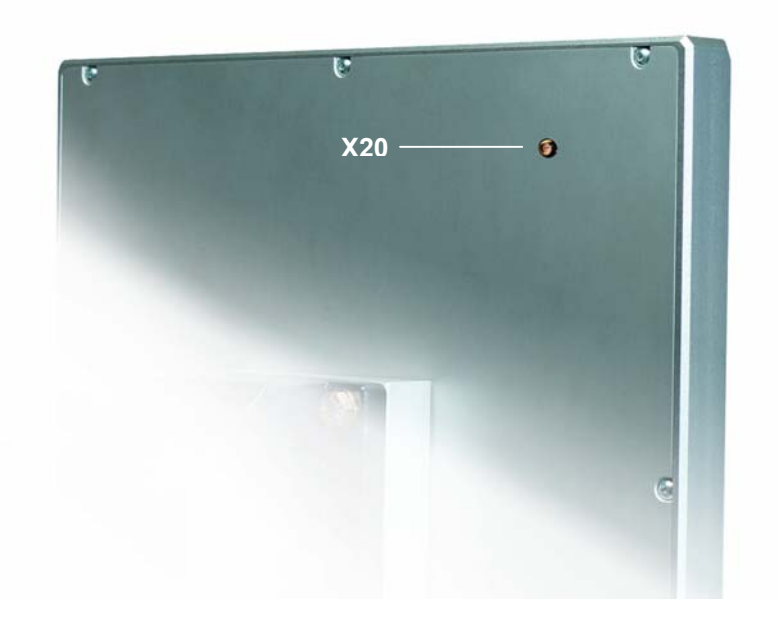

#### **Antennenanschluss**

Antennenanschluss Der FC9891 WLAN-Controller besitzt einen reversen SMA-Stecker **(X20)**, an den verschiedene Funkantennen angeschlossen werden können. Durch die freie Wahl einer Antenne kann man sich der Umgebung entsprechend anpassen.

# <span id="page-8-0"></span>**Betriebsanleitung**

# **IEEE 802.11 Standard**

Wireless LANs (WLAN) sind lokale Funknetze mit Hauptbezug auf kabellose Computernetze. Der IEEE 802.11 Standard wurde 1997 veröffentlicht. Grundsätzlich sieht der Standard vor, entweder zwei (oder mehr) Computer bzw. Laptops direkt (Adhoc) über Funk miteinander zu vernetzen oder ein bestehendes kabelgebundenes Computernetzwerk mit einer Infrastruktur (Access Points) für kabellose Teilnehmer zu erweitern.

Der verbreiteteste Standard ist der IEEE 802.11 b/g, welcher für das 2,4 GHz Band eine Übertragungsrate bis zu 54 MBit/s vorsieht. Die Datenrate wird automatisch dynamisch geregelt.

Der Standard sieht 11 Kanäle weltweit vor, wovon man aber nur 3 Überlappungsfrei nutzen kann:

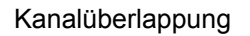

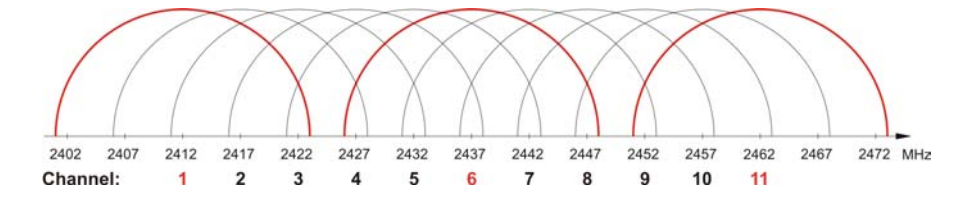

Bei einer räumlichen Nutzung (z.B. in einer Industriehalle) ist die folgende Wabenform mit einer Kanaldifferenz von 5 Kanälen zu jeder Nachbarzelle zu beachten:

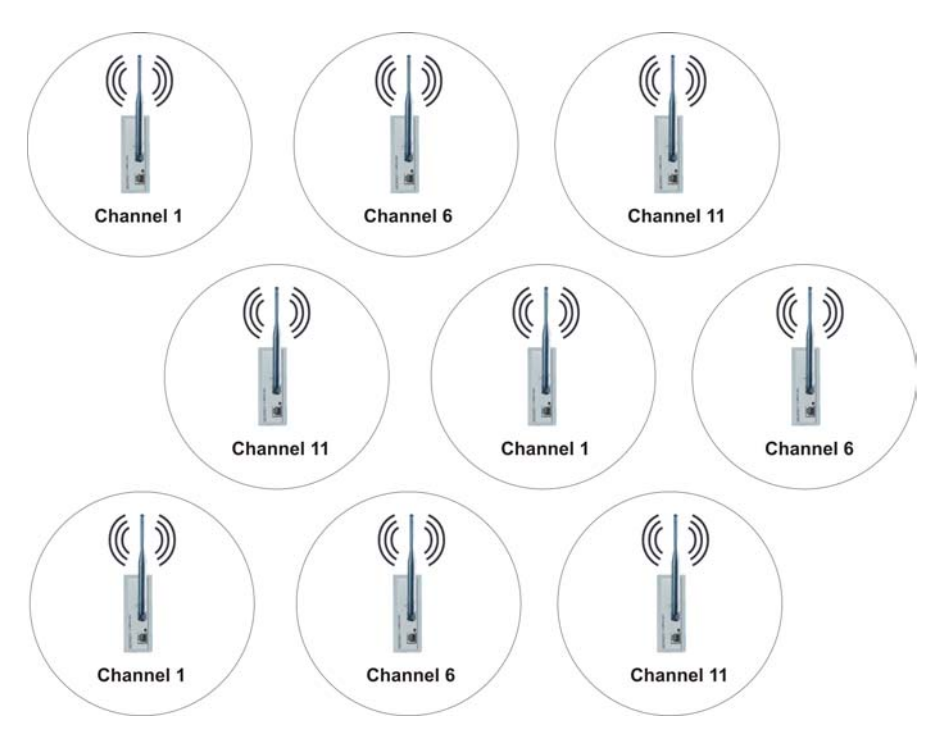

Wabenform

## <span id="page-9-1"></span><span id="page-9-0"></span>**Antennen**

Der Einsatz des FC9891-0000 ist mit folgenden Antennen gestattet:

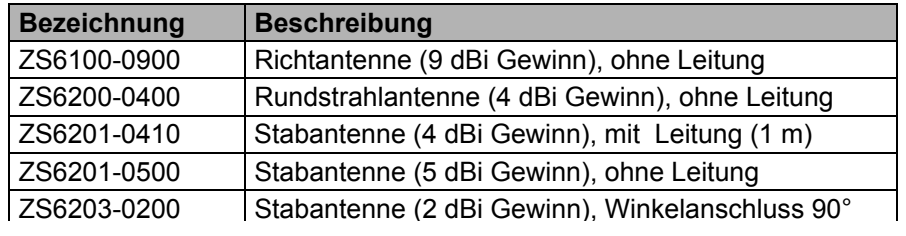

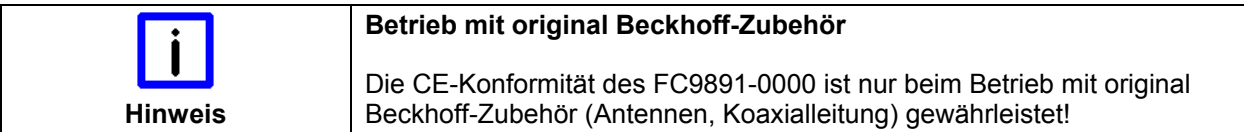

#### **ZS6100-0900**

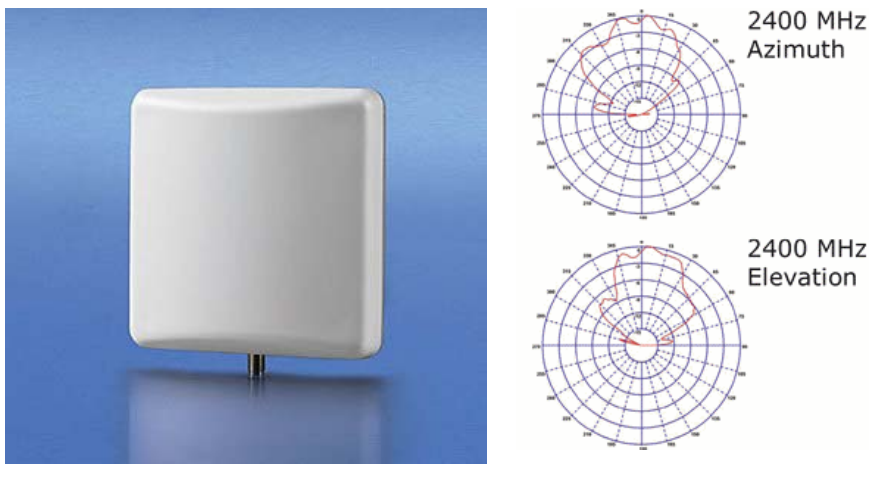

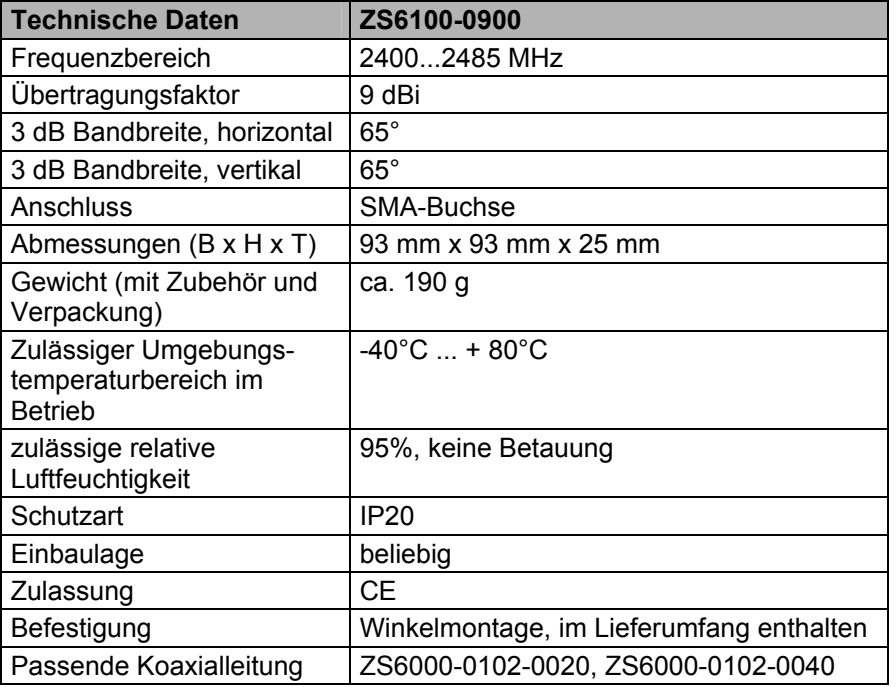

ZS6100-0900

#### **ZS6200-0400**

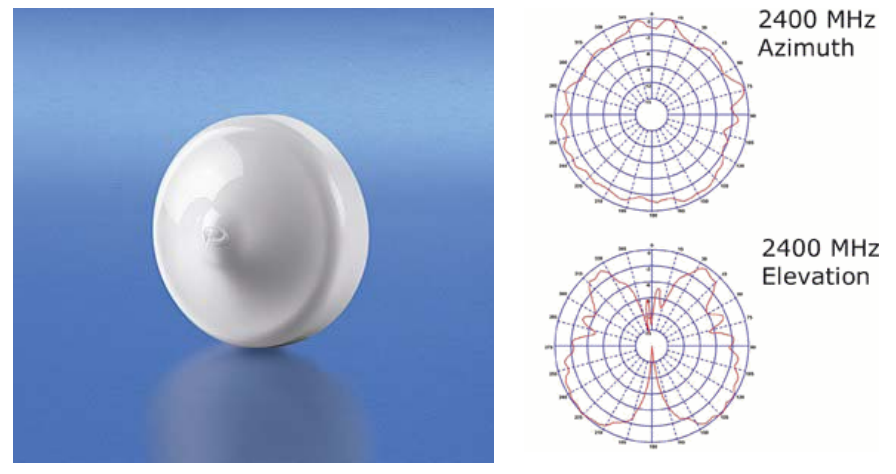

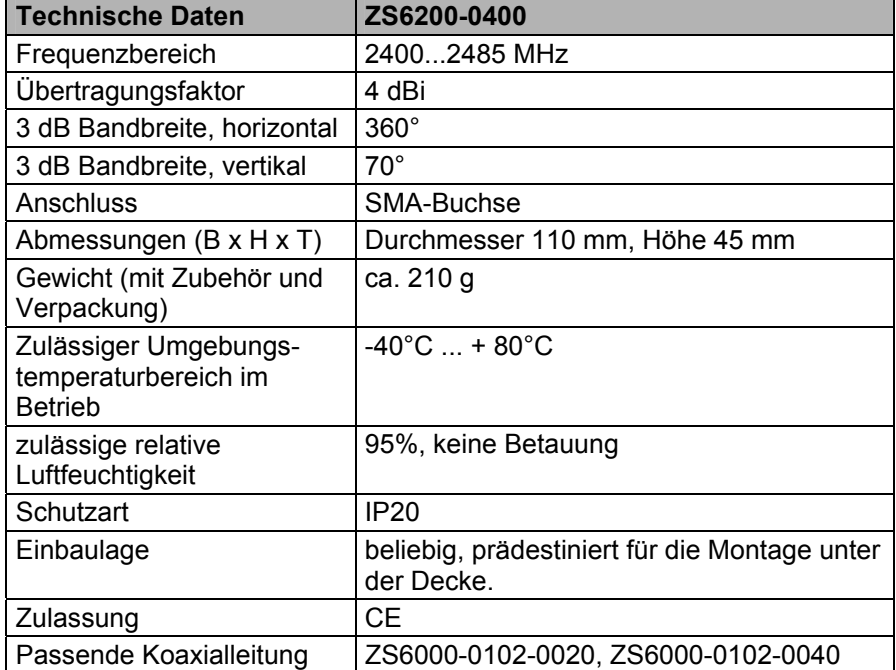

<span id="page-10-0"></span>ZS6200-0400

#### **ZS6201-0410**

<span id="page-11-0"></span>ZS6201-0410

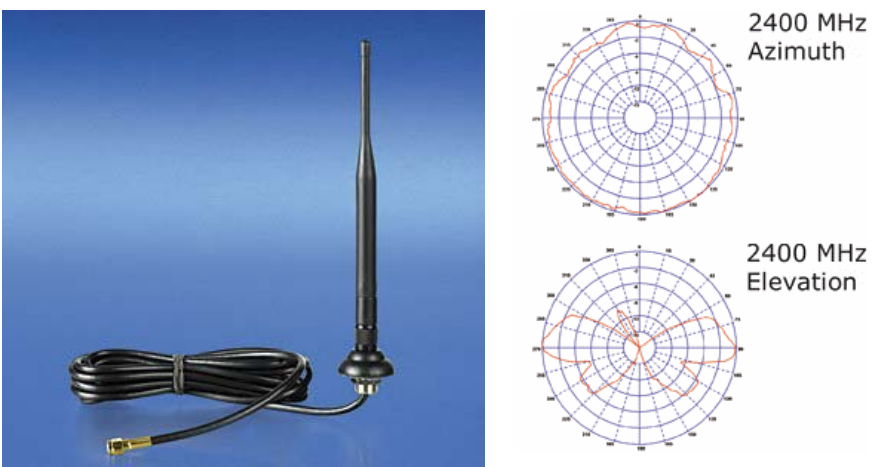

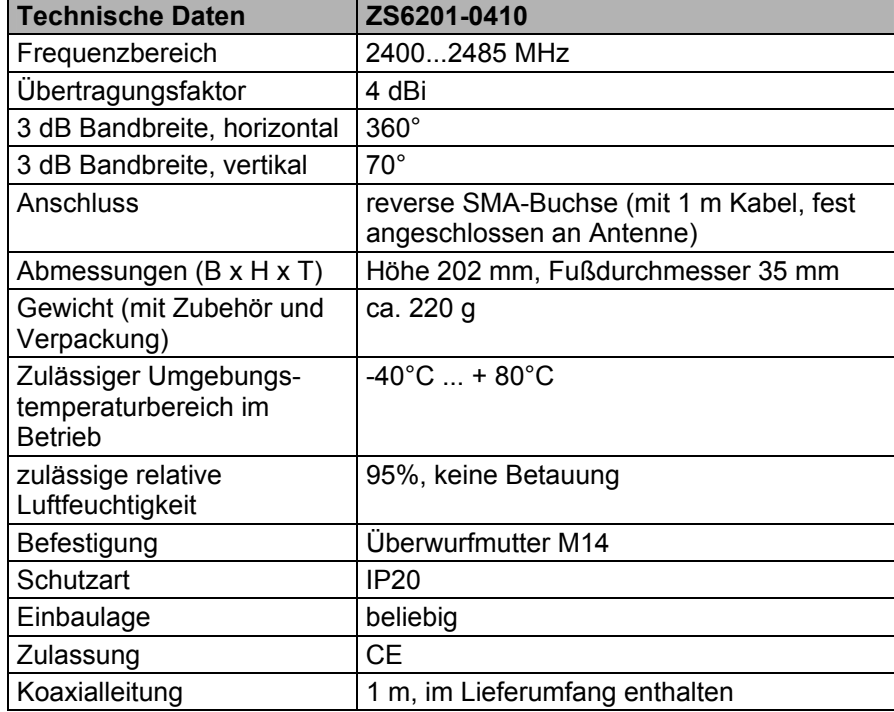

#### **ZS6201-0500**

<span id="page-12-0"></span>ZS6201-0500

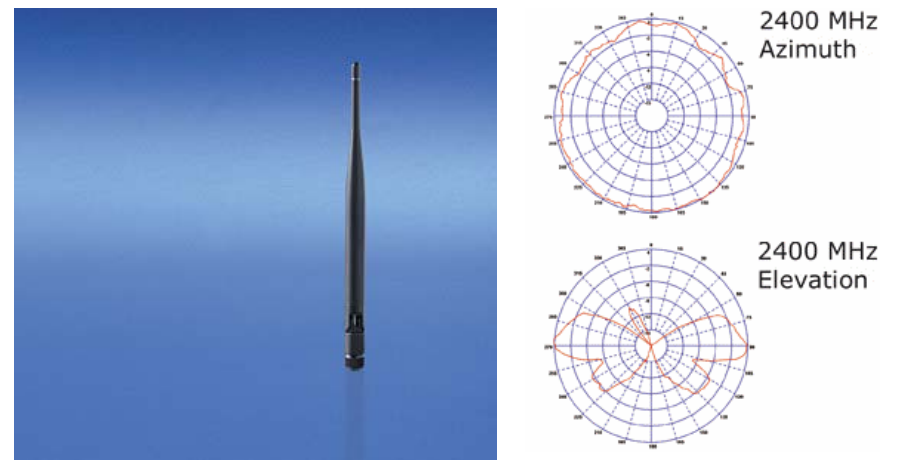

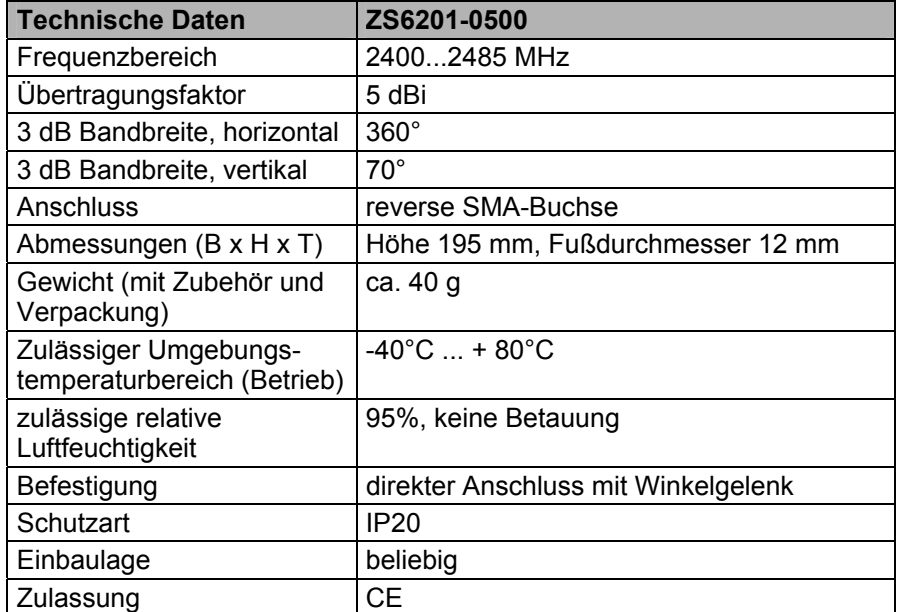

#### **ZS6203-0200**

<span id="page-13-0"></span>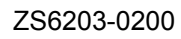

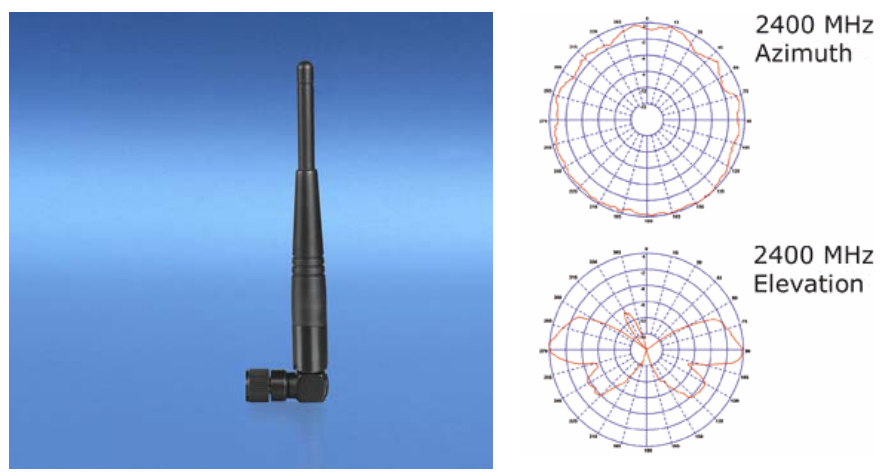

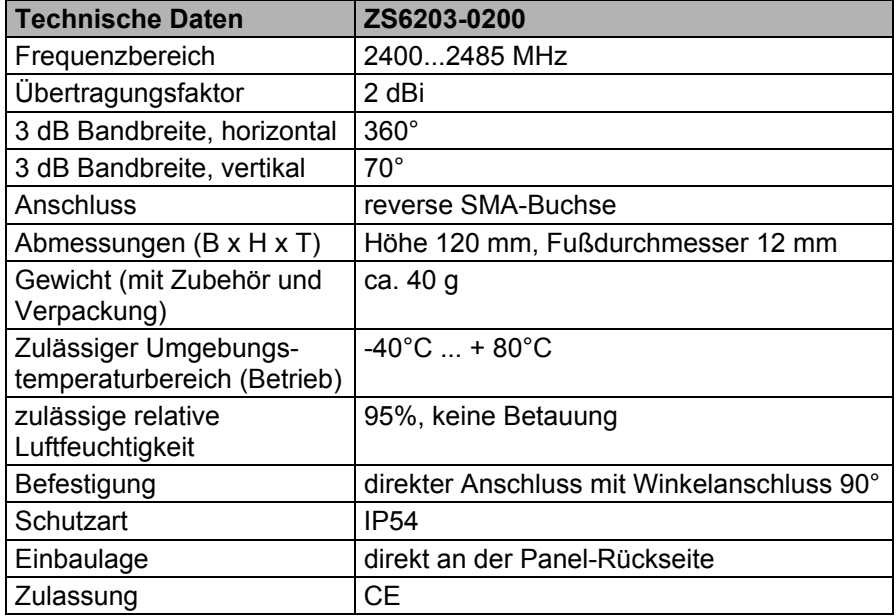

# **Koaxialleitung**

Folgende Koaxialleitungen sind verfügbar:

Verfügbare Koaxialleitungen

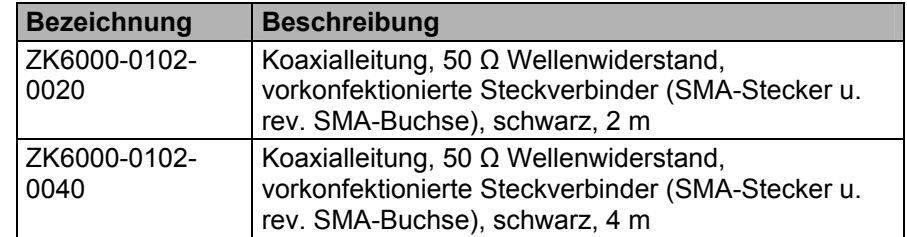

12 FC9891-0000

# <span id="page-14-0"></span>**Ausrichtung der Antennen**

Beachten Sie bitte die Richtcharakteristik und Polarisation der Antennen, um sie optimal zu montieren und aufeinander auszurichten!

#### **Richtcharakteristik Rundstrahler**

#### **ZS6201-0410, ZS6201-0500, ZS6203-0200**

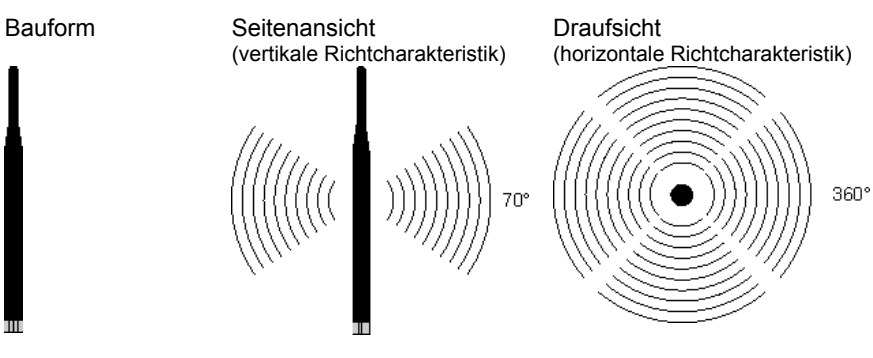

#### **ZS6200-0400**

Prädestiniert für die Montage unter der Decke

Bauform Seitenansicht (vertikale Richtcharakteristik)

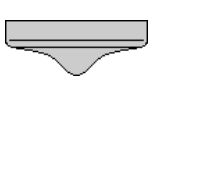

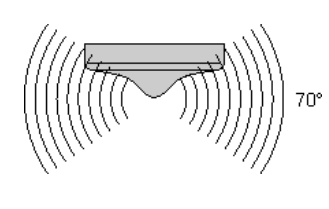

Draufsicht (horizontale Richtcharakteristik)

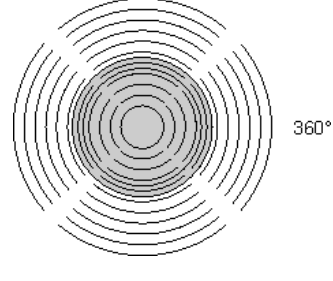

#### **Richtcharakteristik Richtantennen**

#### **ZS6100-0900**

Bauform Seitenansicht

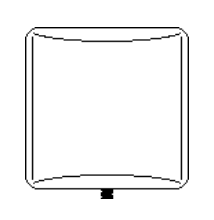

(vertikale Richtcharakteristik) 65°

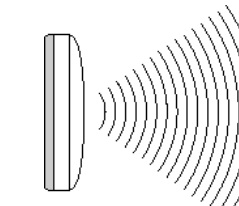

Draufsicht (horizontale Richtcharakteristik)

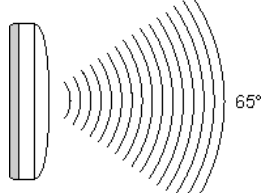

#### <span id="page-15-0"></span>**Ausrichtungsbeispiele**

Richten Sie die Antennen so aus, das sich die Gegenseiten in den Strahlungskegeln der Antennen befinden.

#### **Rundstrahler**

Zwei ZS6201-0410, ZS6201-0500 oder ZS6203-0200

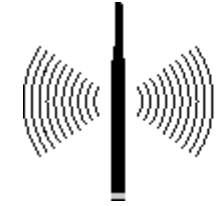

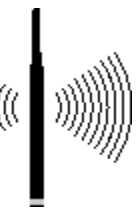

**Richtantennen**  Zwei ZS6100-0900

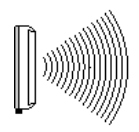

#### **Gemischter Betrieb**

z.B. eine ZS6201-0410 und zwei ZS6100-0900

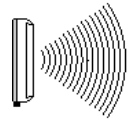

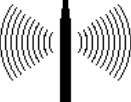

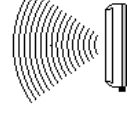

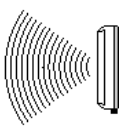

#### **Polarisation**

Für eine optimale Übertragung müssen alle Antennen die gleiche Polarisation aufweisen.

#### **Rundstrahler**

Achten Sie auch bei der Verwendung von rundstrahlenden Antennen darauf, dass alle Antennen die gleiche Polarisation aufweisen. Rundstrahler wie ZS6201-0410, ZS6201-0500 oder ZS6200-0400 werden meistens für vertikale Polarisation montiert.

#### **Richtantennen**

Die Richtantenne ZS6100-0900 trägt auf der Gehäuserückseite mit den Buchstaben H und V gekennzeichnete Pfeile um die Polarisation zu kennzeichnen.

Montieren Sie die Richtantennen so, dass diese gekennzeichnete Pfeile aller verwendeten Antennen korrespondieren.

#### **Platzierung der Antennen**

Montieren Sie die Antennen so, das diese frei abstrahlen können! In direkter Umgebung der Antenne dürfen sich keine Hindernisse befinden, welche die Ausbildung der Fresnel-Zone behindern. Insbesondere Hindernisse aus Metall wie Schaltschränke, Maschinenteile, Rohrleitungen, Eisenträger usw. behindern die Ausbildung der Fresnel-Zone besonders!

Der Anschluss der Antennen an den FC9891 über den RSMA-Stecker und Koaxialkabel ermöglicht eine abgesetzte Montage der Antenne, so dass Sie die Antenne optimal platzieren können.

# **Dämpfung und Reichweite**

#### **Fresnel-Zone**

<span id="page-16-0"></span>Fresnel-Zone Bei einer Funkübertragung bezeichnet man den Raum zwischen Sendeund Empfangsantenne als Fresnel-Zone. Die Fresnel-Zone ist ein gedachter Rotationsellipsoid zwischen den Antennen.

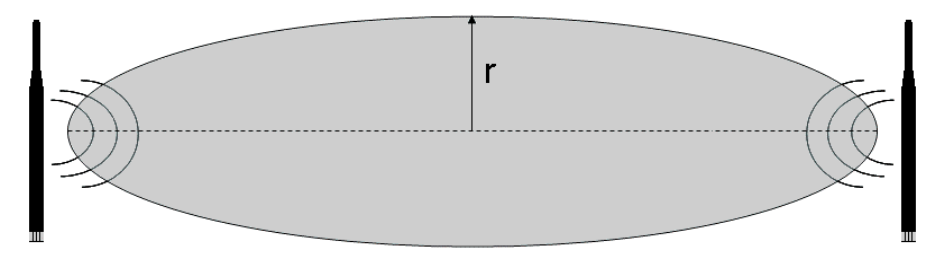

Im Bereich der Fresnel-Zone wird der Hauptteil der Energie übertragen.

Diese Zone sollte frei von Hindernissen (z.B. Gegenständen, Häuser, Bäume, usw.) sein. Insbesondere Hindernisse aus Metall wie Schaltschränke, Maschinenteile, Rohrleitungen, Eisenträger usw. behindern die Ausbildung der Fresnel-Zone besonders!

Jede Behinderung der Fresnel-Zone, dämpft die Übertragung. Ist die Fresnel-Zone z.B. zur Hälfte verdeckt, so beträgt die Zusatzdämpfung 6 dB, die Feldstärke sinkt also auf die Hälfte des Freiraumwertes. Unter Umständen ist der Empfang dann gestört oder komplett unterbrochen.

Ist die Fresnel-Zone frei von Hindernissen, wird die sich ausbreitende Funkwelle nur durch die Freiraumdämpfung gedämpft.

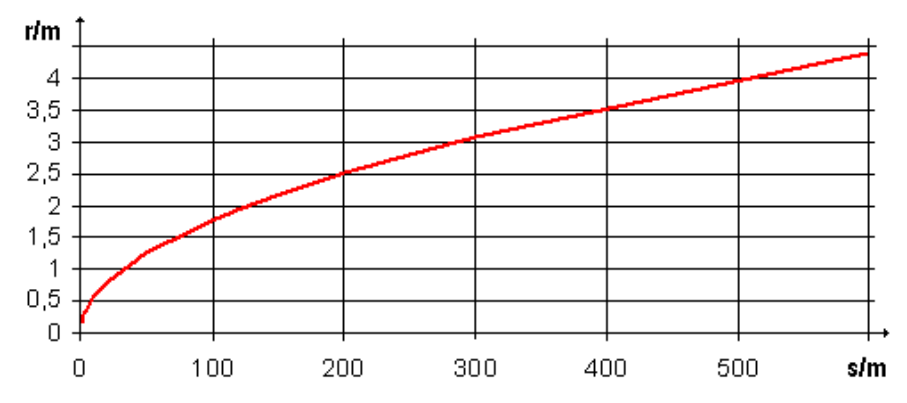

**Radius r der Fresnel-Zone in Abhängigkeit der Entfernung s.** 

#### **Dämpfung in der Praxis**

Dämpfung Bei einer Dämpfung von 6 dB verringert sich die Reichweite im Vergleich zu einer Freisicht-Verbindung auf die Hälfte, bei 12dB auf ein Viertel.

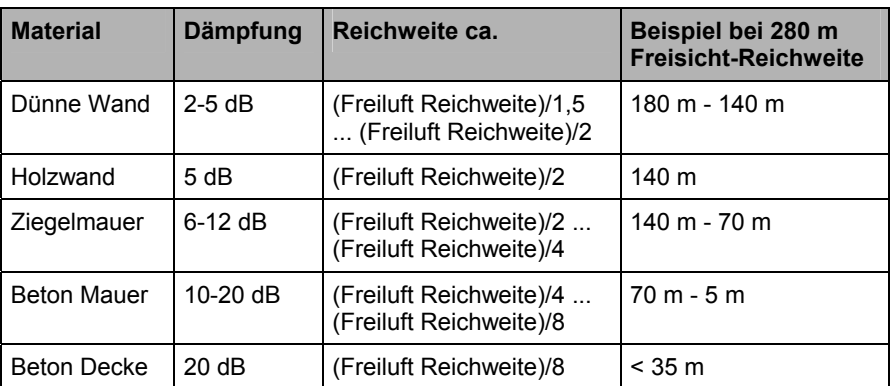

### <span id="page-17-0"></span>**Reichweite bei Auswahl folgender Antennenkombination**

Die angegebenen Reichweiten beziehen sich auf die Bedingung freie Sicht und Einhaltung der Fresnel-Zone.

#### **Zwei Rundstrahlantennen**

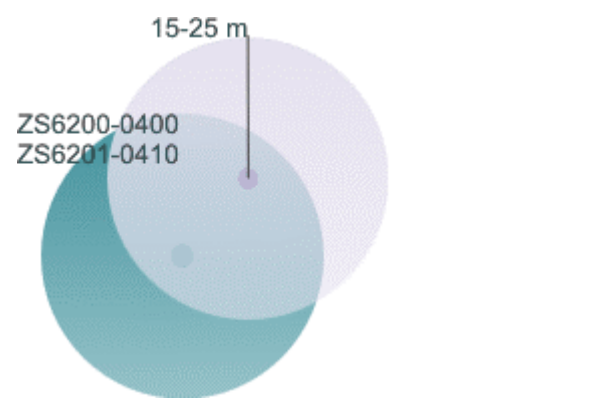

#### **Rundstrahlantennen kombiniert mit Richtantenne**

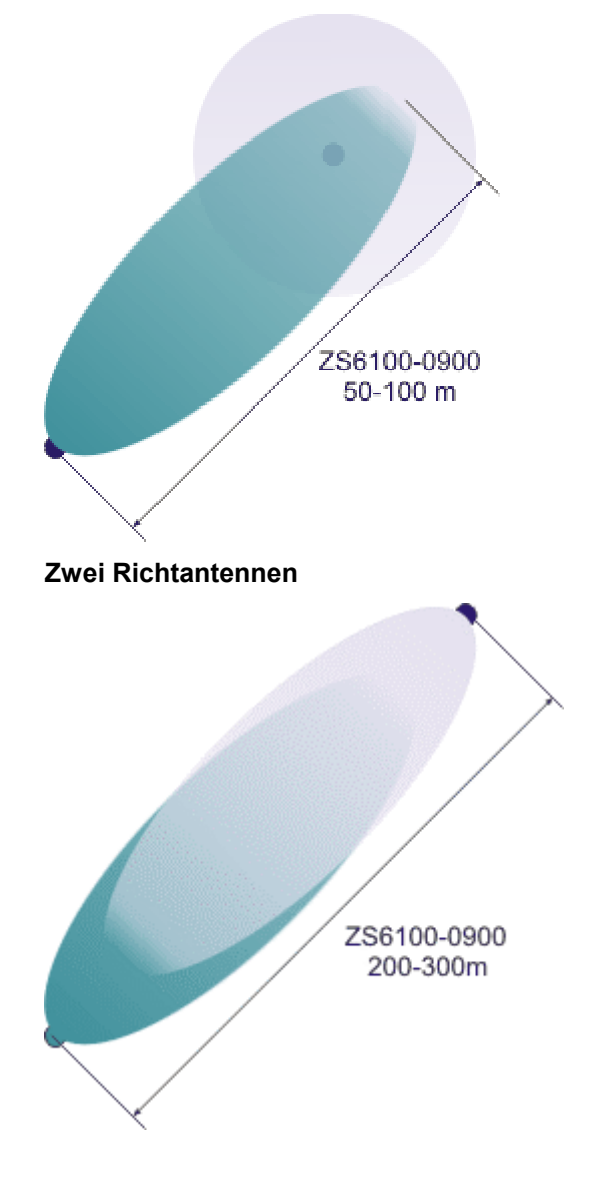

# **Anwendungsbeispiele**

#### **Betriebsmodus: FC9891 als Client**

<span id="page-18-0"></span>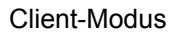

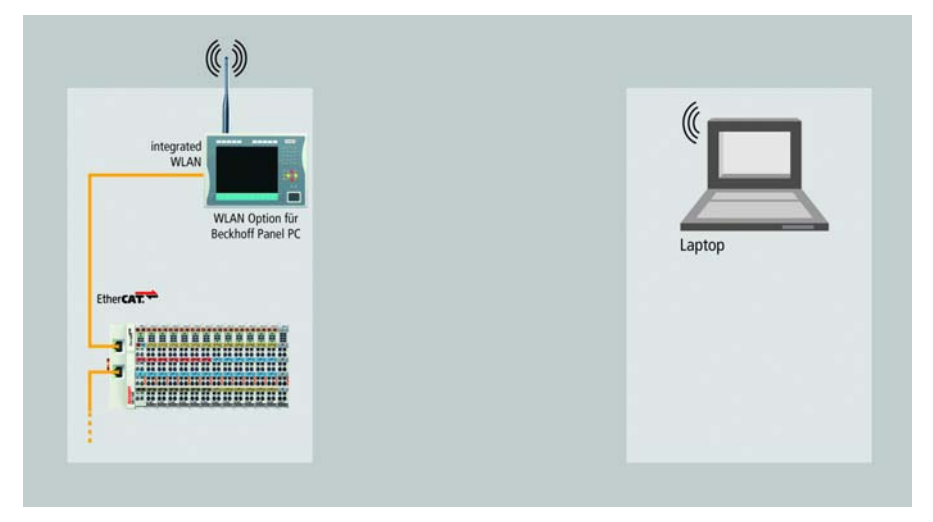

#### **Betriebsmodus: FC9891 als Access Point**

#### Access Point-Modus

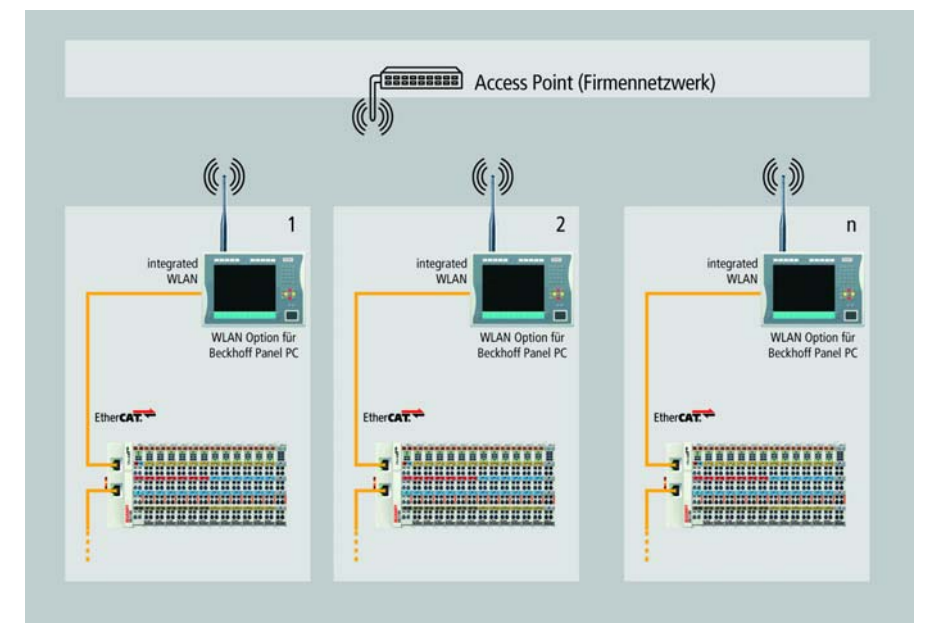

# <span id="page-19-0"></span> **Softwareinstallation**

# **Installation unter Windows XP**

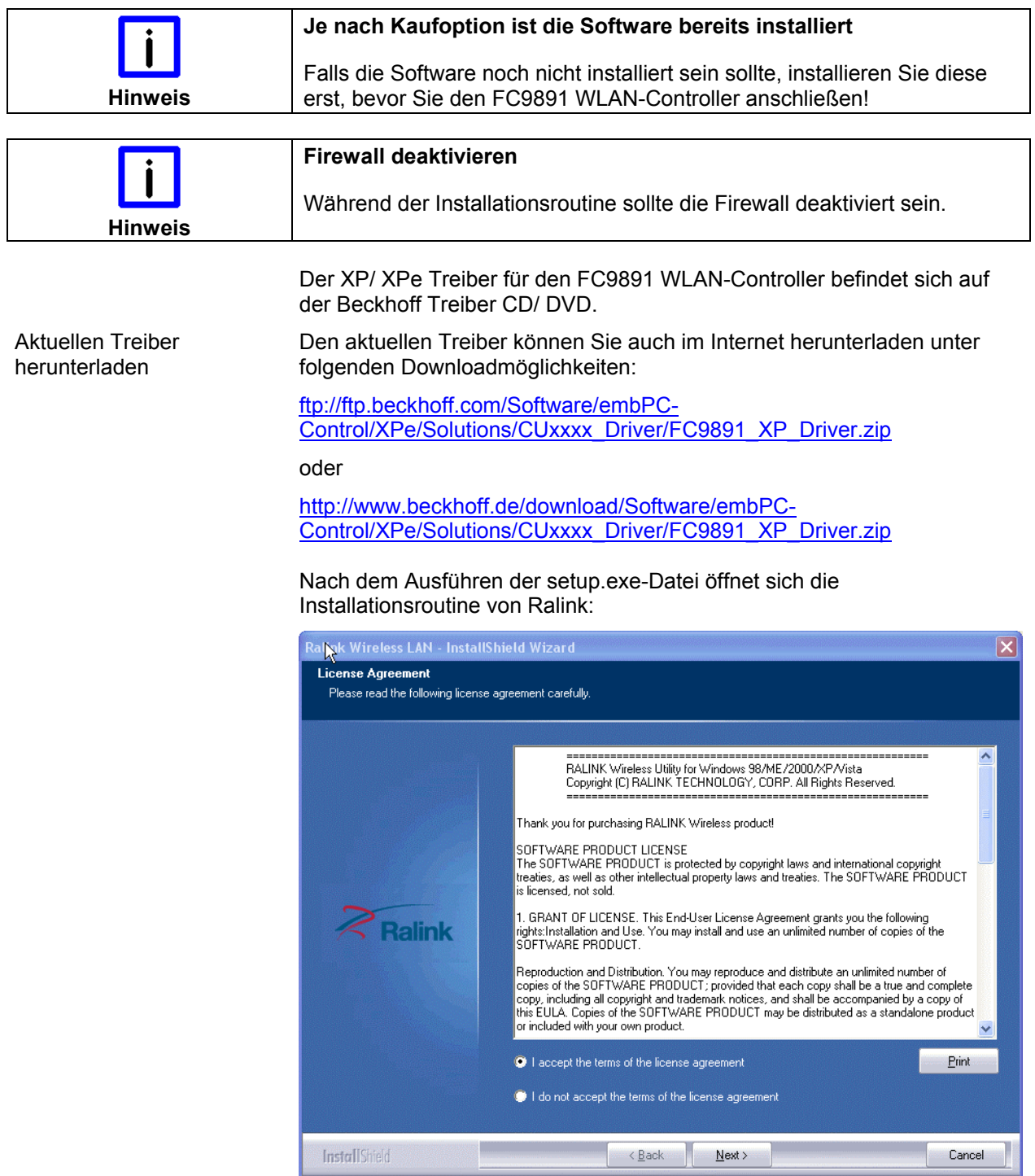

Nachdem Sie sich mit den Lizenzvereinbarungen einverstanden erklärt haben, klicken Sie auf *Next*. Die Installationsroutine fragt Sie nun nach dem von Ihnen gewünschten Konfigurations-Tool:

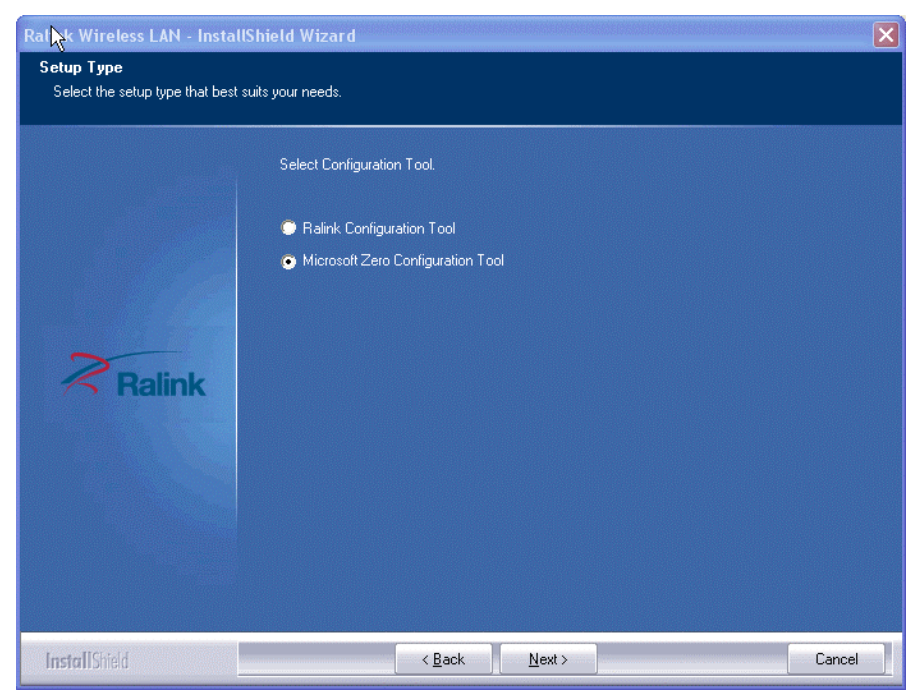

Wählen Sie *Microsoft Zero Configuration Tool* und gehen Sie weiter durch Klicken auf *Next*.

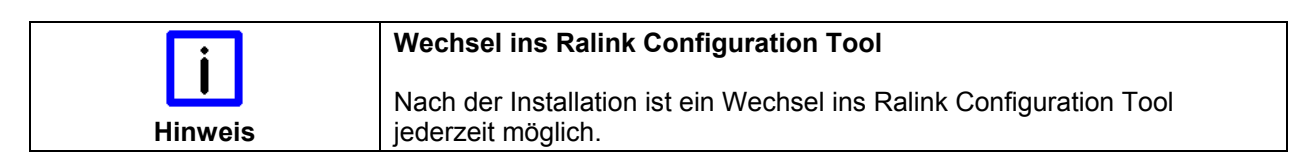

Wählen Sie im Fenster Setup Type *Optimize for WiFi mode* und gehen Sie weiter durch Klicken auf *Next*:

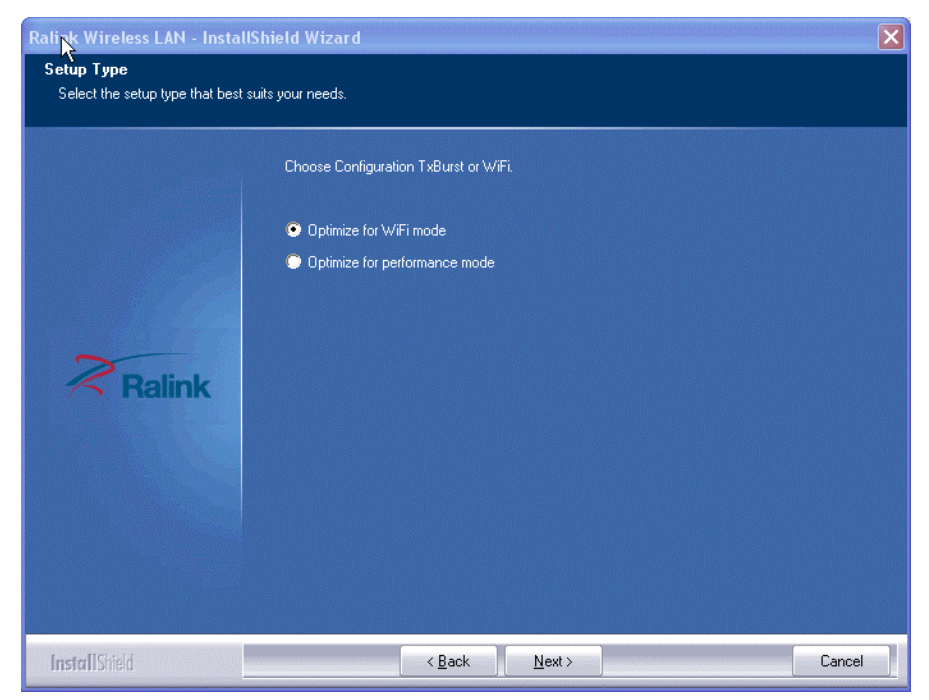

Nach einem Klick auf *Install* startet die Installationsroutine und die benötigten Daten werden auf die Festplatte kopiert:

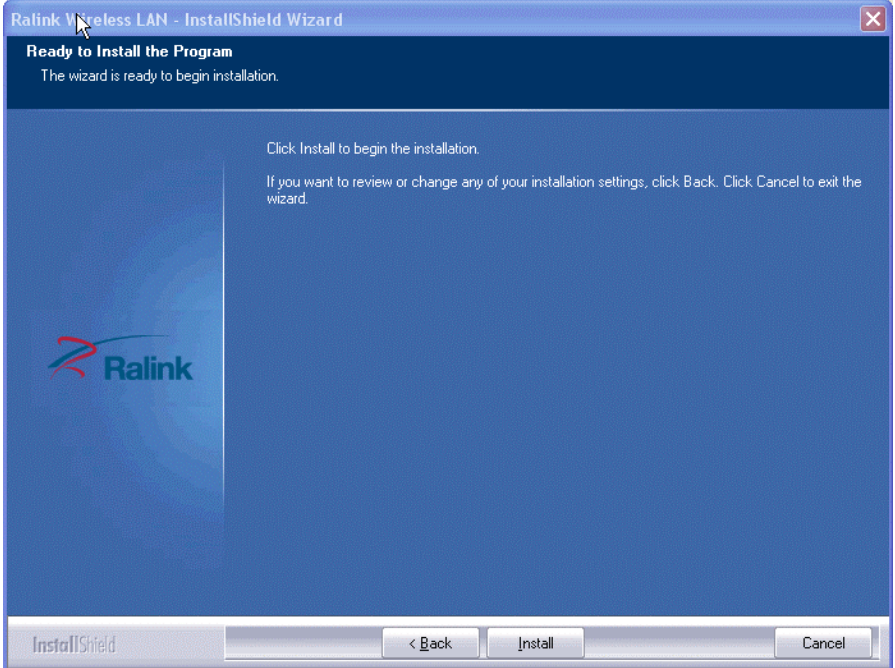

Nach dem Klicken auf *Finish* ist die Installation abgeschlossen:

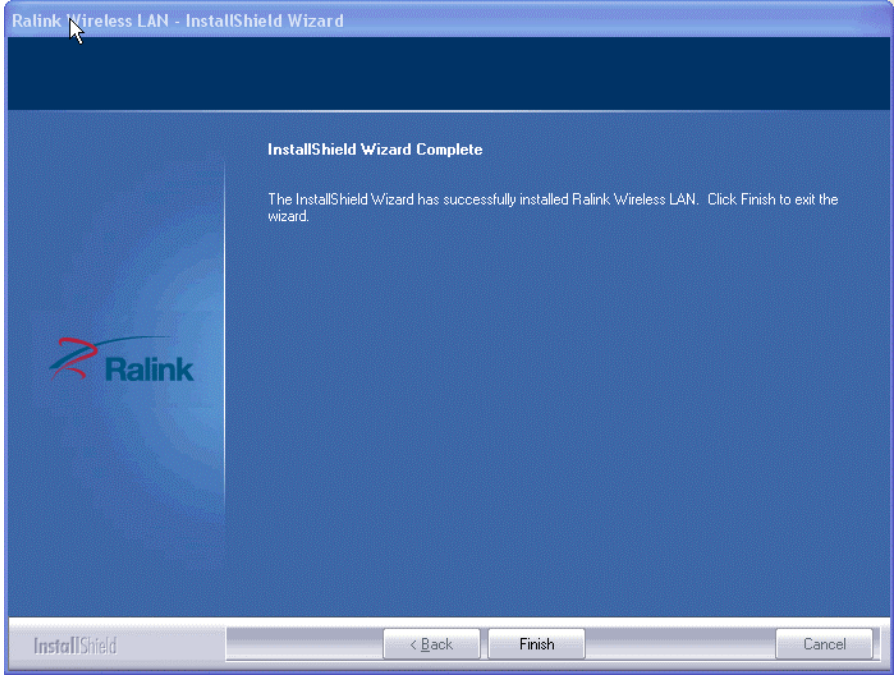

In der Taskleiste Ihres Rechners sehen Sie nun das durchkreuzte Ralink-Symbol, das auf eine inaktive USB-Verbindung hinweist.

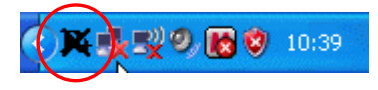

USB-Kabel anschließen Verbinden Sie nun den FC9891 WLAN-Controller über das USB-Kabel mit Ihrem Rechner.

> Bei aktiver USB-Verbindung erhalten Sie folgende Anzeige in der Taskleiste:

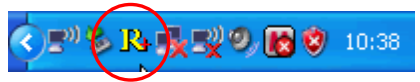

<span id="page-22-0"></span>**Hinweis** 

Die Installation des Ralink-Treibers ist erfolgreich abgeschlossen.

#### **Default-Modus**

Der FC9891 WLAN-Controller befindet sich nach erfolgreicher Installation unter Windows XP grundsätzlich im Client-Modus.

# **Betrieb des FC9891 als Client**

Standardmäßig erfolgt der Betrieb des FC9891 WLAN-Controllers als Client-Modem.

#### **Konfiguration mit Microsoft Zero Configuration Tool**

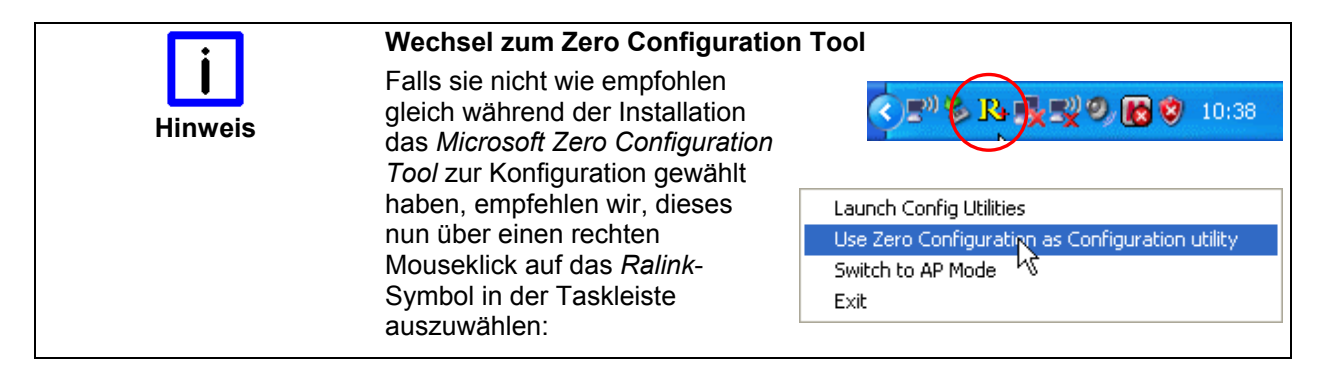

Durch einen Doppelklick in der Taskleiste auf das *Zero Configuration Tool*-Symbol öffnen sie das *Microsoft Zero Configuration Tool*:

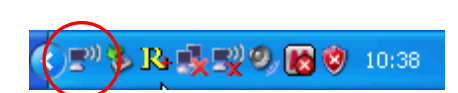

Wählen sie *Drahtlosnetzwerke anzeigen*, um eine Liste der verfügbaren Netzwerke zu erhalten:

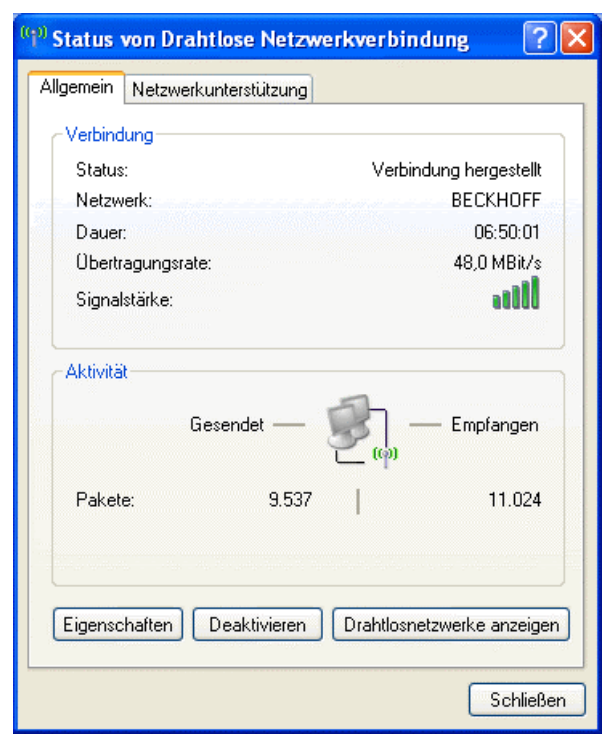

Es öffnet sich ein Fenster mit einer Liste aller verfügbaren Netzwerke:

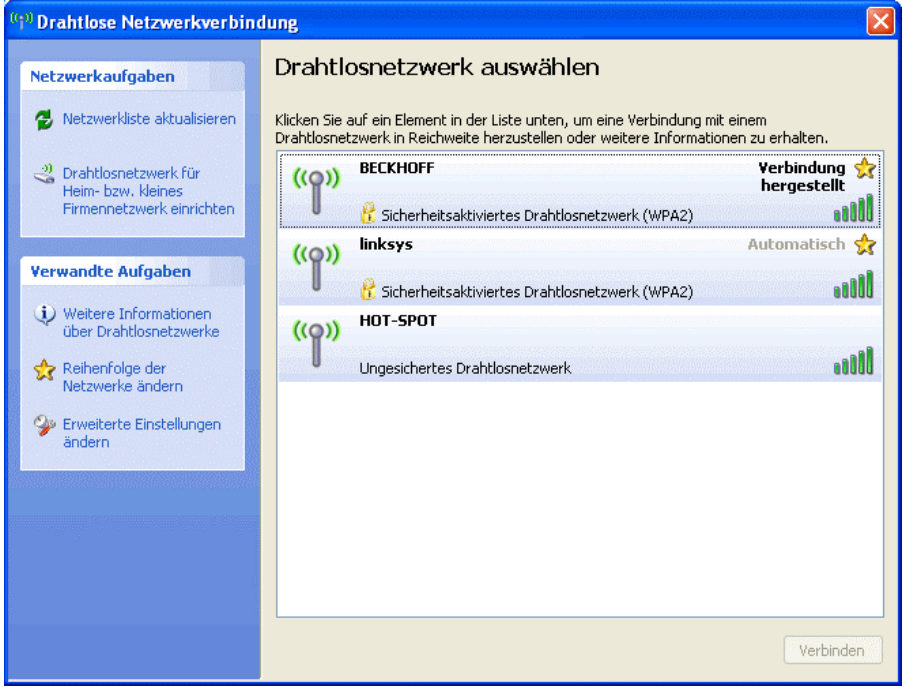

Durch einen Doppelklick auf das gewünschte Netzwerk wird eine Verbindung mit diesem hergestellt.

Falls ein Netzwerkschlüssel für das Netzwerk erforderlich ist, werden sie zur Eingabe dieses Schlüssels aufgefordert:

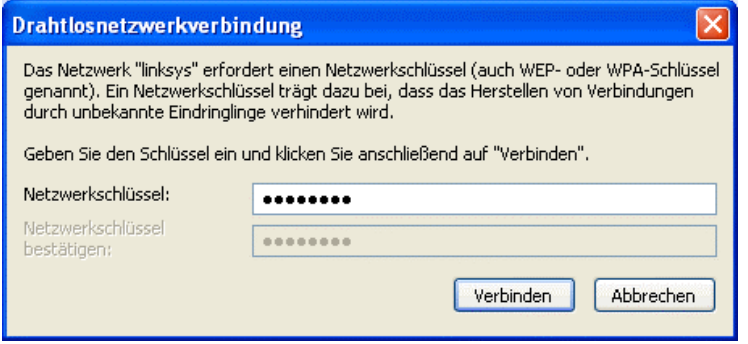

 Geben Sie den Schlüssel ein und klicken Sie auf *Verbinden*, um sich mit dem Netzwerk zu verbinden.

#### **Konfiguration im RaUI-Client Configuration Tool**

Die Konfiguration des WLAN-Controllers kann alternativ auch im RaUI-Client Configuration Tool erfolgen. Doppelklicken auf das Ralink-Symbol in der Taskleiste startet das *RaUI-Client Configuration-Tool*.

<span id="page-24-0"></span>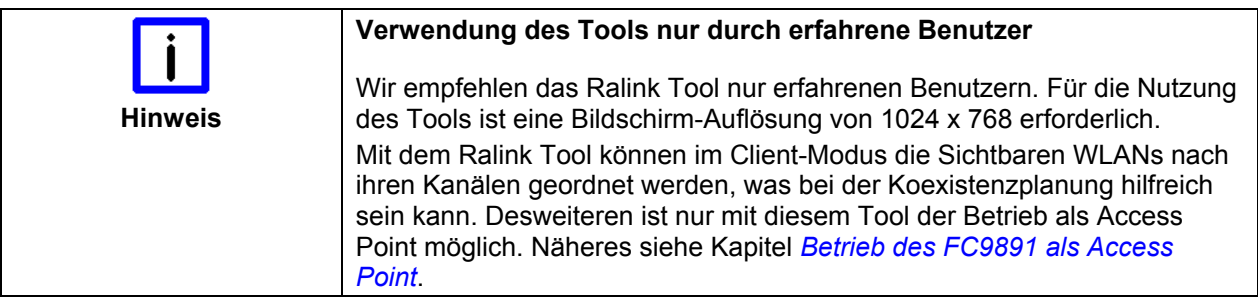

Doppelklicken Sie das Ralink-Symbol in der Task-Leiste um das *RaUI-Client configuration tool* zu starten.

◆『多路吸収の図文 10:38

Um sich mit einem bestehenden Netzwerk zu verbinden, wählen Sie den Reiter *Network* im RaUI-Client Configuration-Tool. Sie sehen nun eine Liste der verfügbaren Drahtlos-Netzwerke:

| 4 RaUI                                     |                    | Ķ                                                            |              |                     |                                       |                          |                                                                                                    | $\overline{\mathbf{x}}$ |  |
|--------------------------------------------|--------------------|--------------------------------------------------------------|--------------|---------------------|---------------------------------------|--------------------------|----------------------------------------------------------------------------------------------------|-------------------------|--|
|                                            | Ë<br>Profile       | Network                                                      | Advanced     | Statistics          | <b>WMM</b>                            |                          | ⊙<br>Radio On/Off                                                                                                    | About                   |  |
|                                            | Sorted by >>       | SSID<br>∩                                                    | o            | Channel             | $\bullet$<br>Signal<br>$AP$ List $>>$ |                          | Show dBm                                                                                                    |                         |  |
|                                            |                    |                                                              | ₩1           | <u>Бg</u>           | 100%                                  |                          |                                                                                                    |                         |  |
|                                            | <b>BECKHOFF</b>    |                                                              | Θ1           | Ъg                  | ۹<br>60%                              |                          |                                                                                                    |                         |  |
| <b>BECKHOFF</b>                            |                    |                                                              | O6           |                     | ۴<br>34%                              |                          |                                                                                                    |                         |  |
|                                            |                    |                                                              |              | Ъg                  |                                       |                          |                                                                                                    |                         |  |
|                                            | HOT-SPOT           |                                                              | b,           | bg                  | 60%                                   |                          | $\mathcal{L}(\mathcal{L})$ and $\mathcal{L}(\mathcal{L})$ and $\mathcal{L}(\mathcal{L})$ and $\mathcal{L}(\mathcal{L})$ and $\mathcal{L}(\mathcal{L})$ |                         |  |
| HOT-SPOT                                   |                    |                                                              | Óб           | <b>bg</b>           | 34%                                   |                          |                                                                                                    |                         |  |
| test                                       |                    |                                                              | $\bullet$ 11 | ь                   | 81%                                   |                          |                                                                                                    |                         |  |
|                                            |                    |                                                              |              |                     |                                       |                          |                                                                                                    |                         |  |
| Add to Profile<br>Connect<br>Rescan        |                    |                                                              |              |                     |                                       |                          |                                                                                                    |                         |  |
|                                            |                    |                                                              |              |                     |                                       |                          |                                                                                                    |                         |  |
|                                            |                    |                                                              |              |                     |                                       |                          |                                                                                                    |                         |  |
| Status >> HOT-SPOT <-- > 00-13-60-6D-04-E1 |                    |                                                              |              | Link Quality >> 96% |                                       |                          |                                                                                                    |                         |  |
|                                            |                    | Extra Info >> Link is Up [TxPower: 100%]                     |              |                     |                                       | Signal Strength 1 >> 63% |                                                                                                    |                         |  |
|                                            |                    | Channel >> 1 <--> 2412 MHz                                   |              |                     |                                       | Noise Strength >> 3%     |                                                                                                    |                         |  |
| Authentication >>                          |                    | Open                                                         |              |                     |                                       |                          |                                                                                                    |                         |  |
|                                            | Encryption >> NONE |                                                              |              |                     |                                       |                          |                                                                                                    |                         |  |
|                                            |                    | Network Type >> Infrastructure                               |              |                     | Transmit                              |                          | Max                                                                                                    |                         |  |
|                                            |                    | IP Address >> 192, 168, 104, 84<br>Sub Mask >> 255,255,255.0 |              |                     |                                       | Link Speed >> 54.0 Mbps  |                                                                                                    |                         |  |
| Default Gateway >> 192.168.104.1           |                    |                                                              |              |                     |                                       | Throughput >> 0.688 Kbps | 19.936                                                                                                    |                         |  |
|                                            |                    |                                                              |              |                     | Receive                               |                          | Kbps                                                                                                    |                         |  |
|                                            |                    |                                                              |              |                     |                                       | Link Speed >> 54.0 Mbps  | Max                                                                                                    |                         |  |
|                                            |                    |                                                              |              |                     |                                       |                          |                                                                                                    |                         |  |
|                                            |                    |                                                              |              |                     |                                       | Throughput >>47.188 Kbps | 123.504<br>Kbps                                                                                                    |                         |  |
|                                            |                    |                                                              |              |                     |                                       |                          |                                                                                                    |                         |  |

Über den Button *Rescan* wird die Liste aktualisiert:

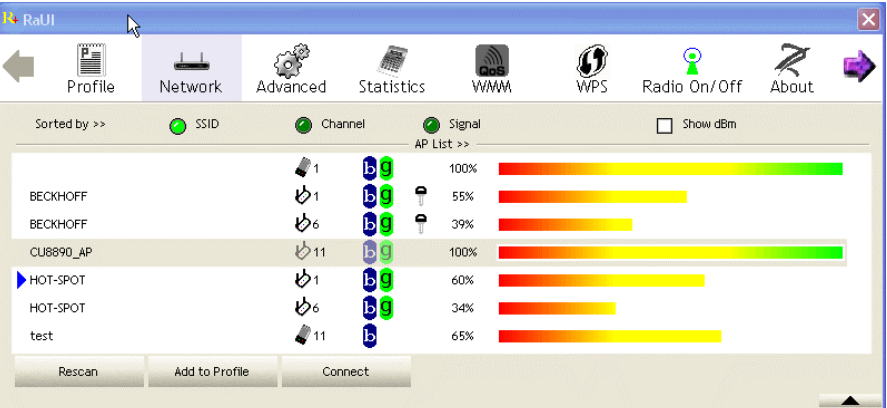

Eine Auflistung der Netzwerke sortiert nach Kanälen erhalten Sie durch Anklicken des Button *Channel*.

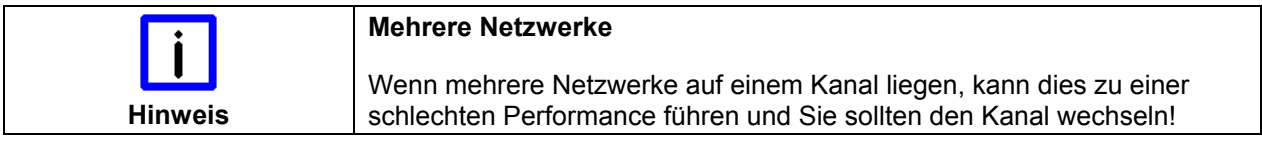

#### **Verbinden des WLAN-Controllers**

Der blaue Pfeil im Netzwerk-Fenster symbolisiert die aktuelle Verbindung. Markieren Sie das gewünschte Netzwerk, indem Sie darauf klicken.

Es erscheint nun das *System Config* -Fenster und Sie können dem ausgewählten Netzwerk einen Profilnamen vergeben:

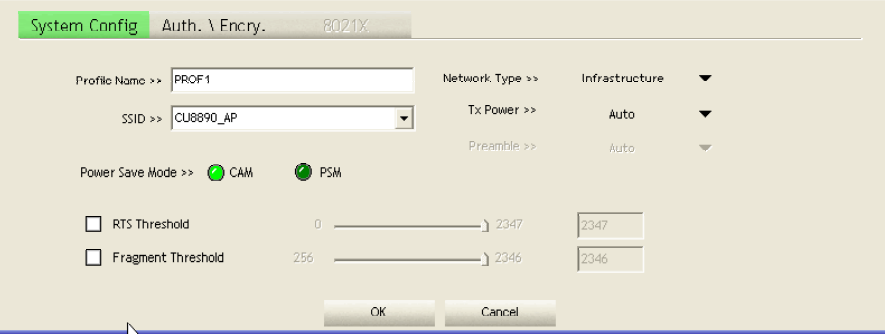

Die Wahl der gewünschten Verschlüsselung erfolgt im nächsten Fenster. Klicken Sie hierfür auf den Reiter *Auth.\Encr*.:

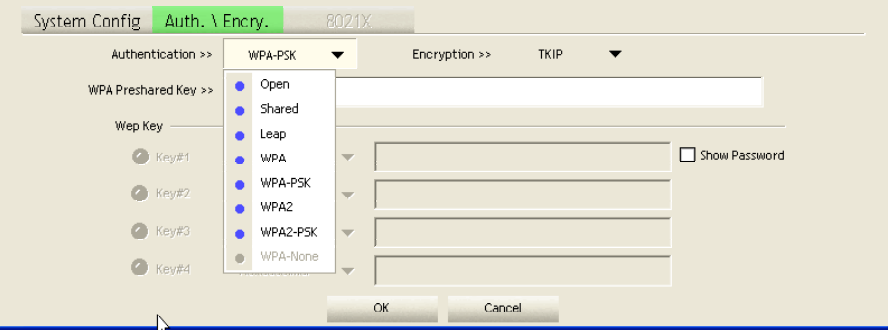

Sie sehen nun eine Auflistung der möglichen Verschlüsselungsverfahren. Am Anfang der Liste ist das Verfahren *Open* aufgeführt. *Open* bedeutet keine Verschlüsselung.

Liegt in dem aktuellen Netzwerk eine Verschlüsselung vor, kann diese nun ausgewählt werden, in unserem Beispiel *WPA-PSK* (empfohlen WPA2- PSK).

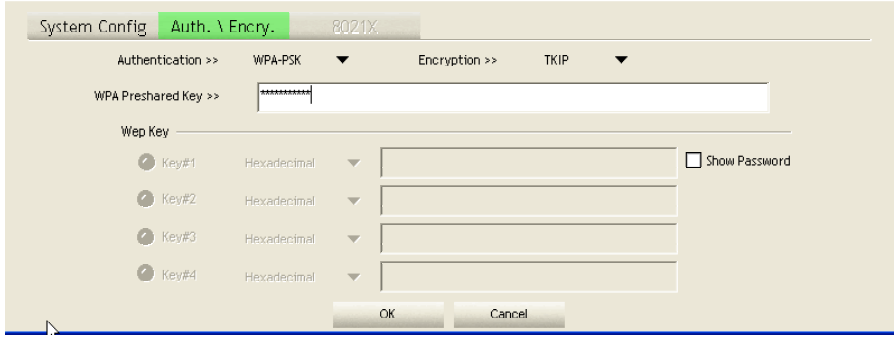

Geben Sie nun den *WPA Preshared Key* ein und bestätigen Sie mit *OK*.

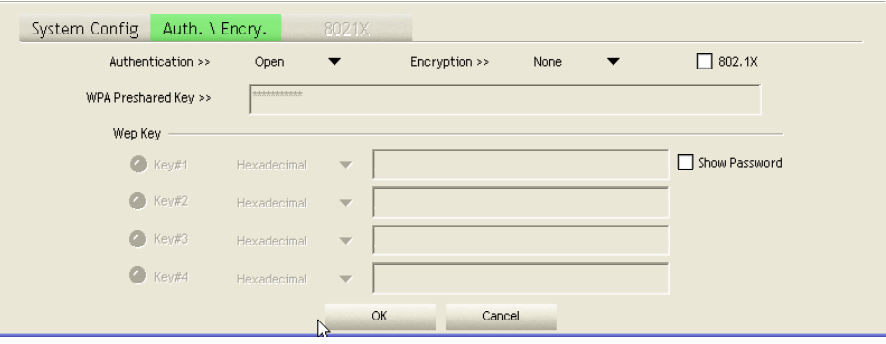

Nun wechselt die Ansicht zum Fenster *Profile* und Sie sehen, dass Ihr Profil neu angelegt wurde:

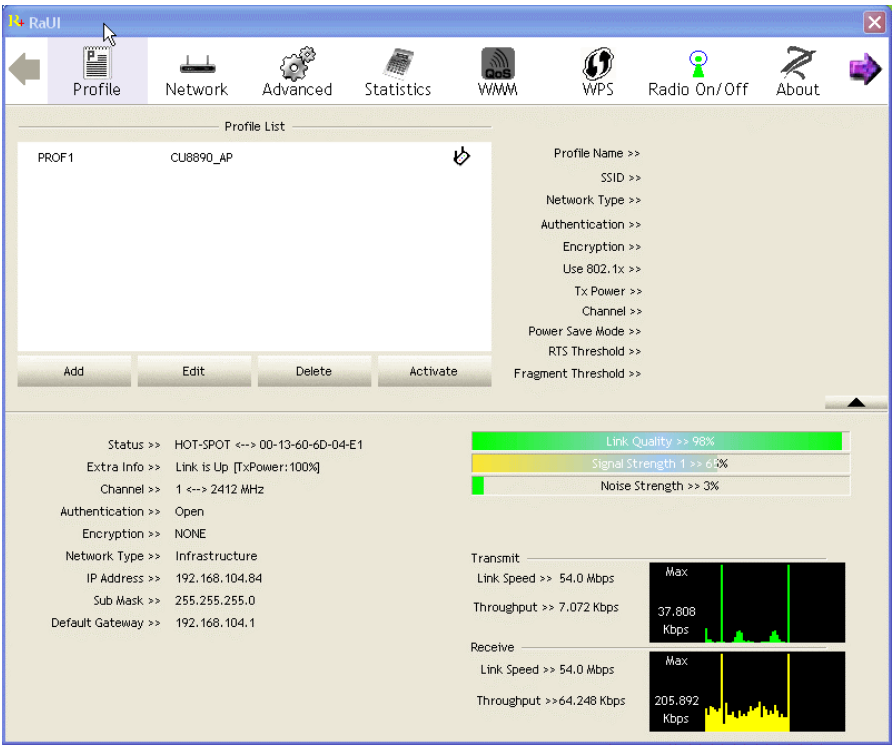

Klicken Sie auf Ihr Profil und dann auf *Activate*, um das Netzwerk zu aktivieren. Der WLAN-Controller hat nun eine Netzwerkadresse (IP-Adress) zugewiesen bekommen, die in den Statusmeldungen angezeigt wird:

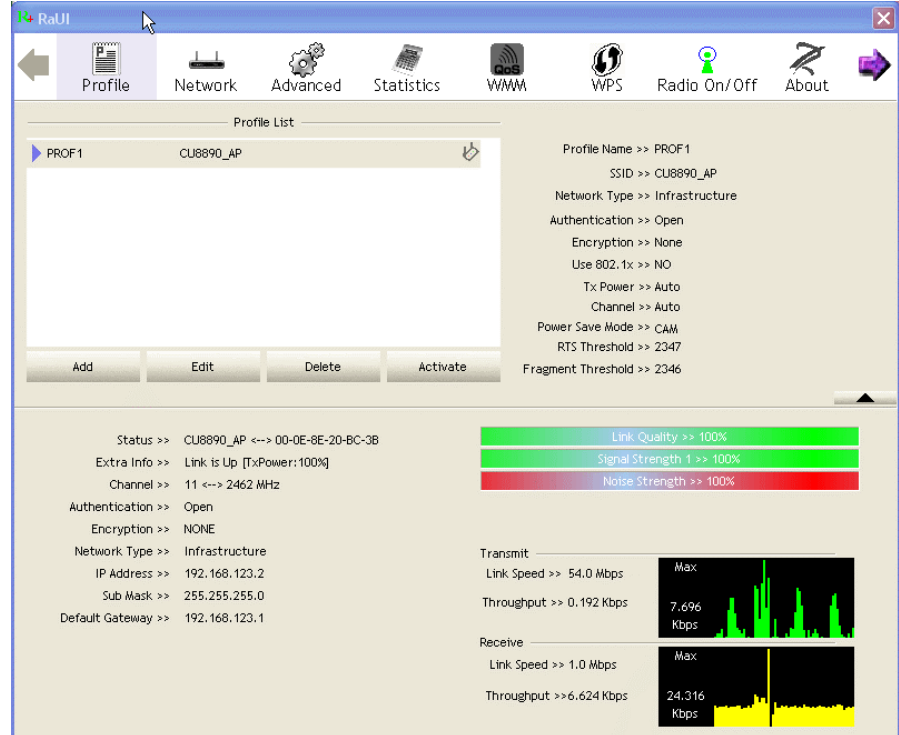

Nun wird die Netzwerkverbindung auch in der normalen Windows Netzwerkliste angezeigt.

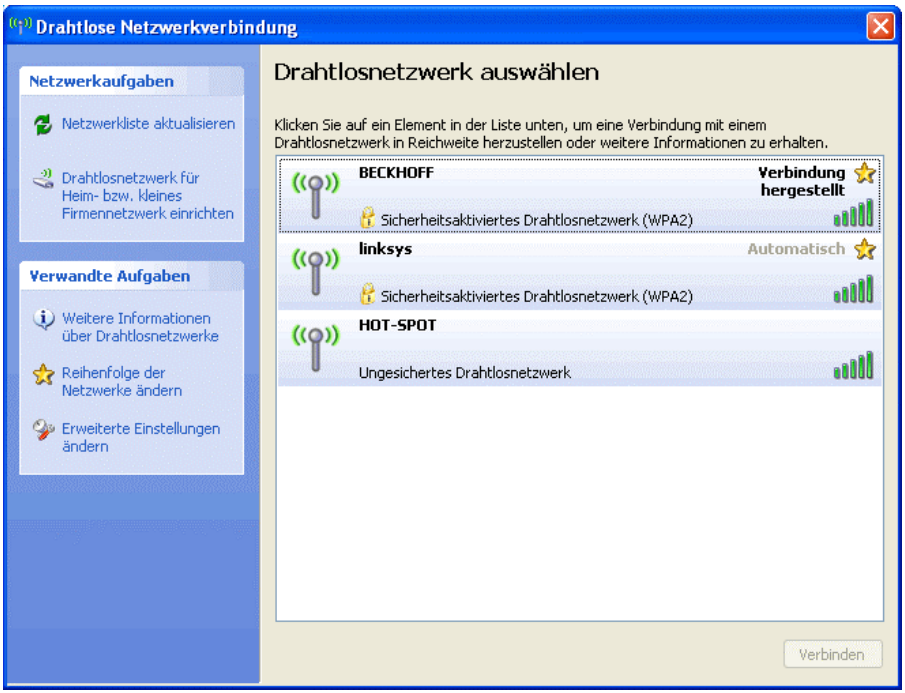

# <span id="page-28-1"></span>**Betrieb des FC9891 als Access Point**

<span id="page-28-0"></span>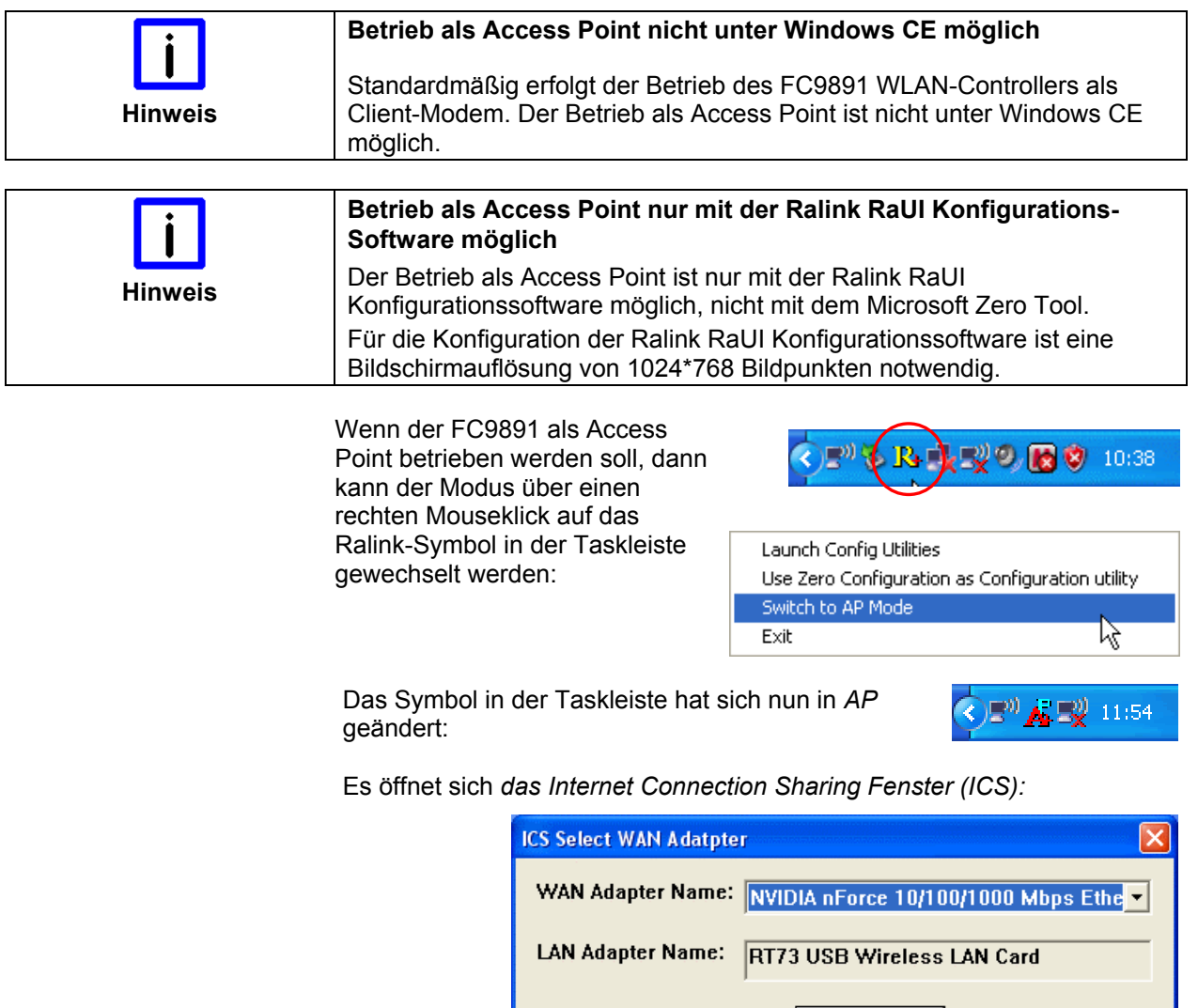

Wählen Sie den WAN-Zugang aus und klicken Sie auf *OK*. Es öffnet sich das *Ralink Wireless Utility* Fenster und Sie können einen Netzwerknamen *(SSID)* und den gewünschten Kanal *(Channel)* eingeben.

OK

Durch Klicken auf *Apply* werden die Einstellungen übernommen.

 $\beta$ 

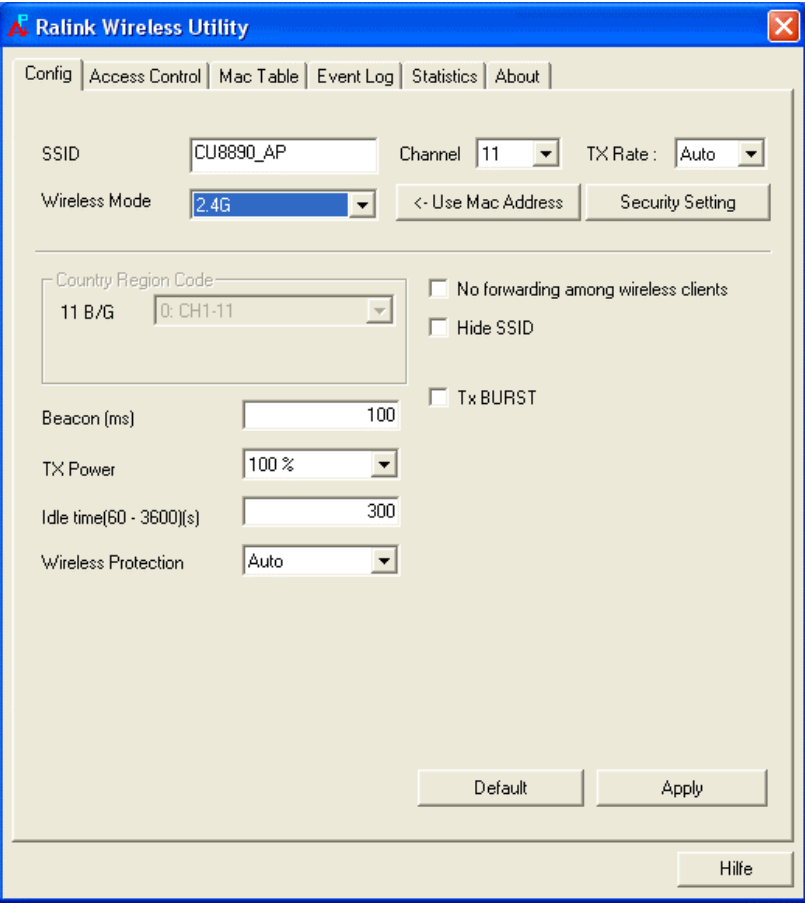

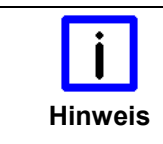

#### **Änderung des Netzwerknamens (SSID)**

Eine Änderung des Netzwerknamens (SSID) wird erst aktiv, wenn der WLAN Adapter **nach** der Änderung deaktiviert und dann wieder aktiviert wird. Ein Wechsel des Kanals ist ohne Deaktivierung/ Aktivierung möglich.

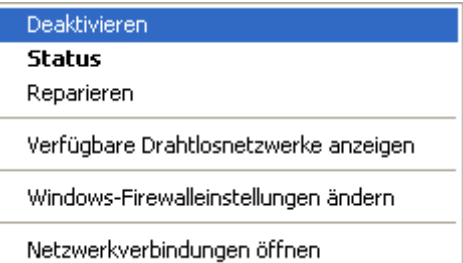

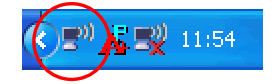

In die Sicherheitseinstellungen (Verschlüsselungsoptionen) gelangen sie über den Button *Security Setting*. Hier können sie den gewünschten Verschlüsselungsmodus (z.B. WPA-PSK, empfohlen) auswählen und den entsprechenden Schlüssel vergeben.

Die Auswahl von *Open* entspricht einem Netzwerk ohne Verschlüsselung.

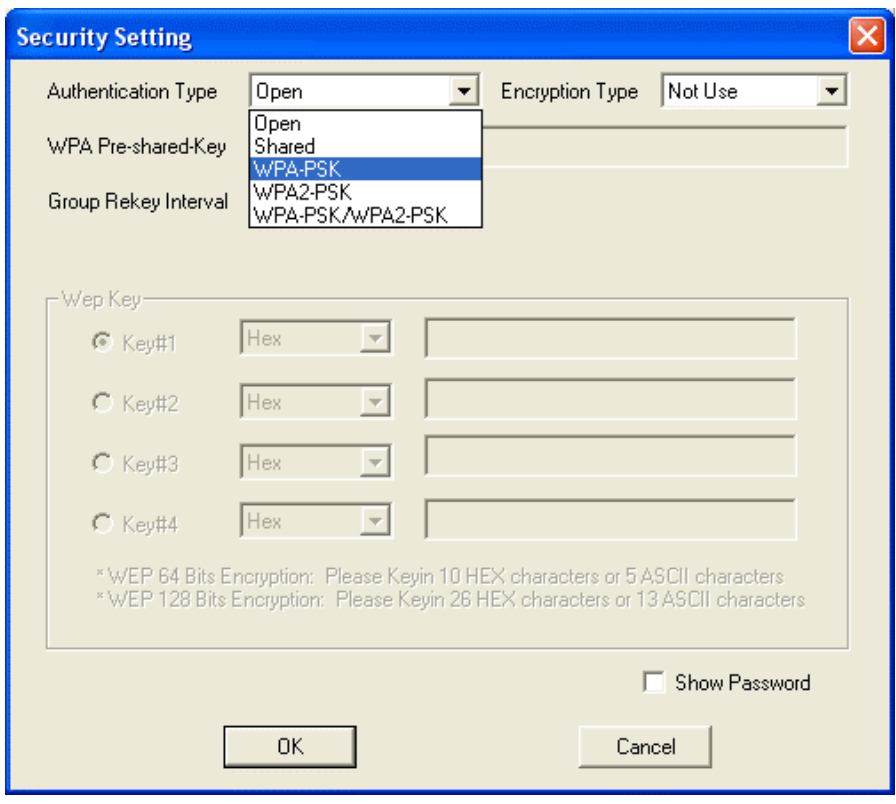

Der FC9891 WLAN Controller stellt nun das Netzwerk mit dem gewählten Netzwerknamen (SSID) auf dem gewählten Kanal bereit. WLAN Clients können sich nun auf das Netzwerk verbinden. Falls ein Netzwerkschlüssel unter den Verschlüsselungsoptionen vergeben wurde, muss dieser den Clients bekannt sein.

# **Allgemeine Hinweise zur Installation**

#### **TwinCAT Echtzeit-System**

<span id="page-31-0"></span>TwinCAT Mit dem FC9891 ist der TwinCAT-Netzwerkvariablen-Austausch UDP/IP basiert möglich (Publisher/ Subscriber Variablen). Die Übertragung des RT-EtherNet Protokolls oder EtherCAT ist nicht möglich. Zur Installation des FC9891 als Ethernet Adapter für TwinCAT erfolgt die Installation nicht über den Dialog im System-Manager, sondern muss manuell über die *Windows Netzwerkeinstellungen* erfolgen. Gehen Sie wie folgt vor: 1. Aufruf der *Windows Netzwerkeinstellungen* 2. Auswahl *Drahtlose Netzwerkverbindung* 3. Rechte Mousetaste für *Eigenschaften* 4. Anklicken von *Installieren 5. Dienst hinzufügen 6.* Auswahl des Herstellers: *Beckhoff*  7. Netzwerkprotokoll *TwinCAT RT-Ethernet Intermediate Driver* 8. Abschließen durch Klick auf *OK.* Im TwinCAT System Manager wird die drahtlose Netzwerk-Schnittstelle unter der Rubrik *Installierte Geräte* angezeigt *(System Manager -> Optionen -> Liste Echtzeit Ethernet-kompatible Geräte)*. Es ist dann der TwinCAT-Netzwerkvariablen-Austausch UDP/IP basiert möglich. Das RT-EtherNet Protokoll oder EtherCAT ist nicht möglich! **Betrieb mit Windows Firewall** 

Windows Firewall Beim Betrieb des drahtlos Netzwerks bei aktivierter Windows Firewall kann der Access Point-Modus blockiert sein. Deaktivieren Sie in dem Fall die Firewall.

<span id="page-32-0"></span>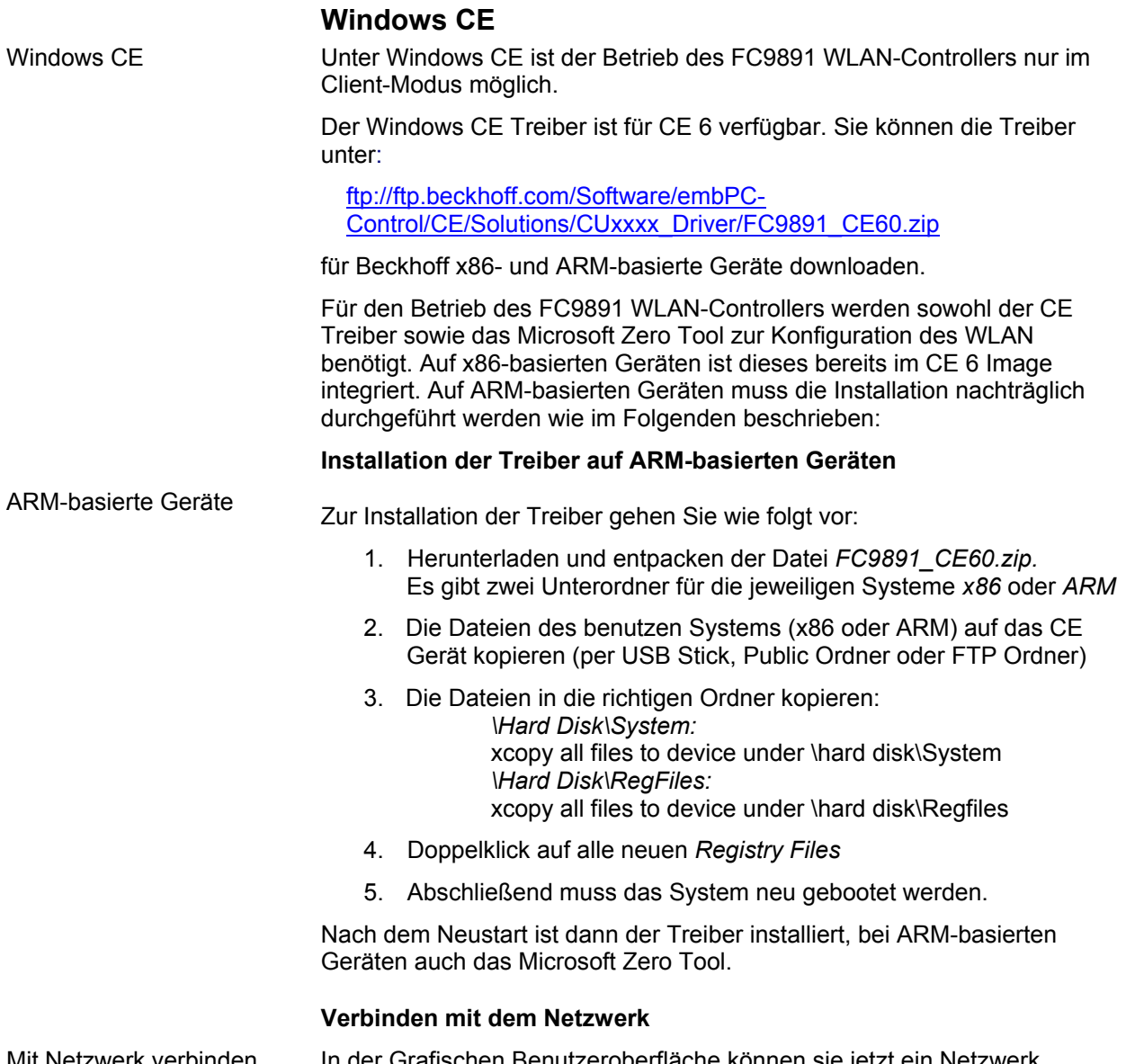

Mit Netzwerk verbinden In der Grafischen Benutzeroberfläche können sie jetzt ein Netzwerk auswählen und sich mit diesem verbinden:

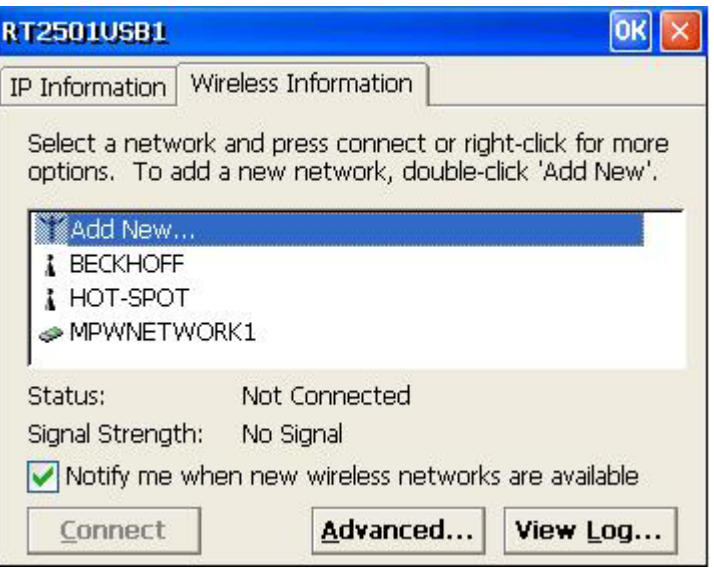

# <span id="page-33-0"></span>**Anhang**

# **Technische Daten**

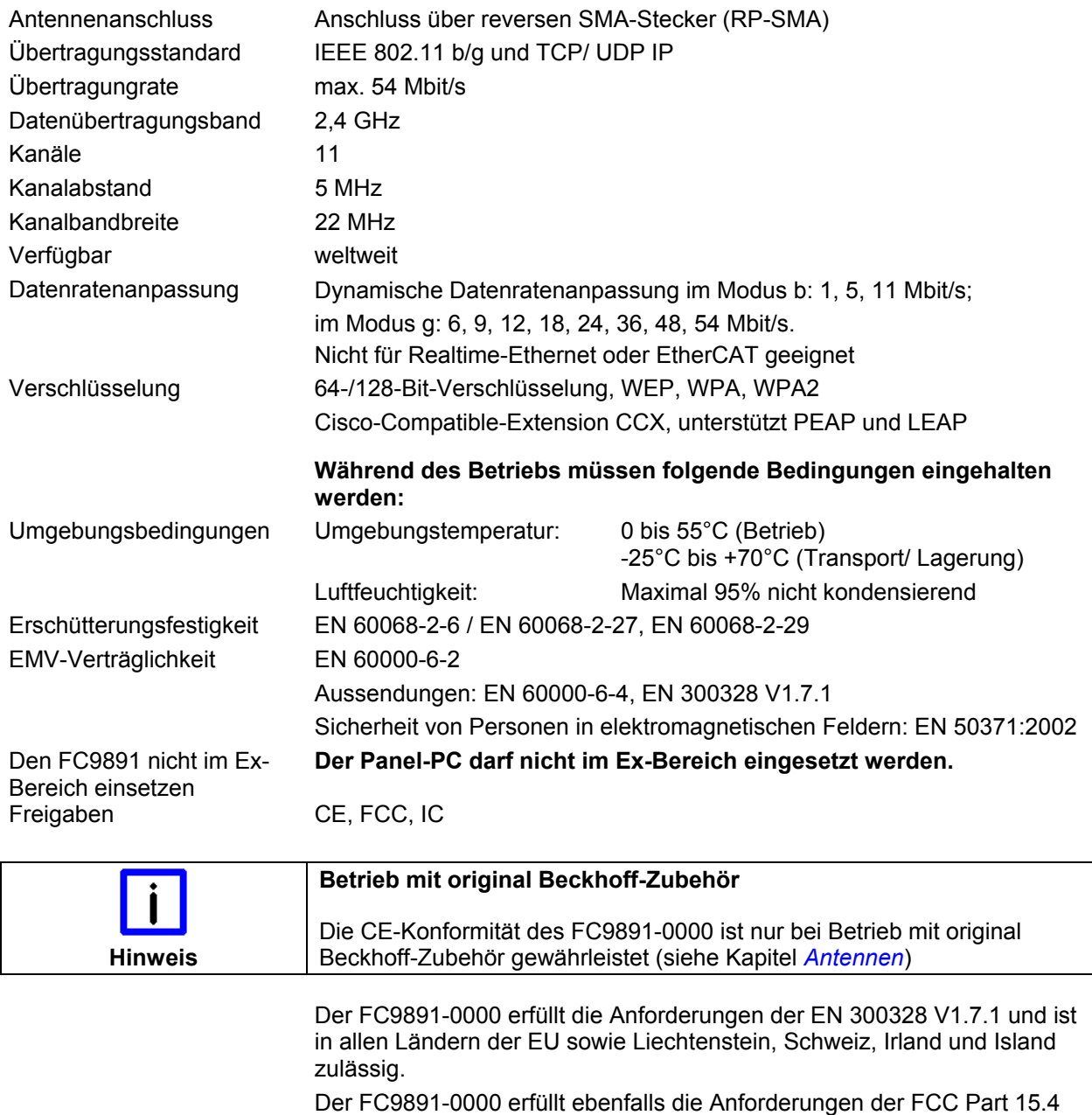

und Canada IC.

Weitere Länder auf Anfrage.

### <span id="page-34-0"></span>**Zertifikate**

#### **Grant of Equipment Authorization**

# **TCB**

GRANT OF EQUIPMENT<br>AUTHORIZATION

Certification **Issued Under the Authority of the Federal Communications Commission** By:

> TUV Rheinland of North America, Inc. Product Safety Division 762 Park Avenue

Date of Grant: 07/21/2010 Application Dated: 07/19/2010

**TCB** 

Youngsville, NC 27596

**Beckhoff Automation GmbH** Eiserstrasse 5 Verl, 33415 **Germany** 

Attention: Michel Matuschke, Dipl. Ing.

#### **NOT TRANSFERABLE**

EQUIPMENT AUTHORIZATION is hereby issued to the named GRANTEE, and<br>is VALID ONLY for the equipment identified hereon for use under the<br>Commission's Rules and Regulations listed below.

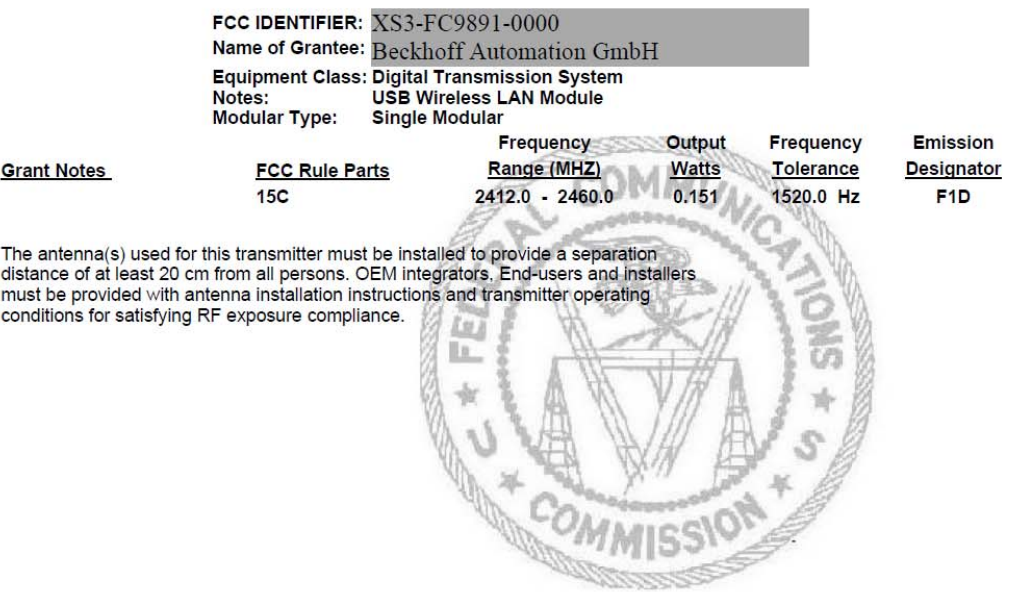

#### **Technical Acceptance Certificate**

#### <span id="page-35-0"></span>**TECHNICAL ACCEPTANCE CERTIFICATE**

ISSUED UNDER THE AUTHORITY OF THE CERTIFICATION AND ENGINEERING BUREAU OF INDUSTRY CANADA MODULAR APPROVAL

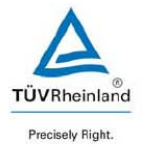

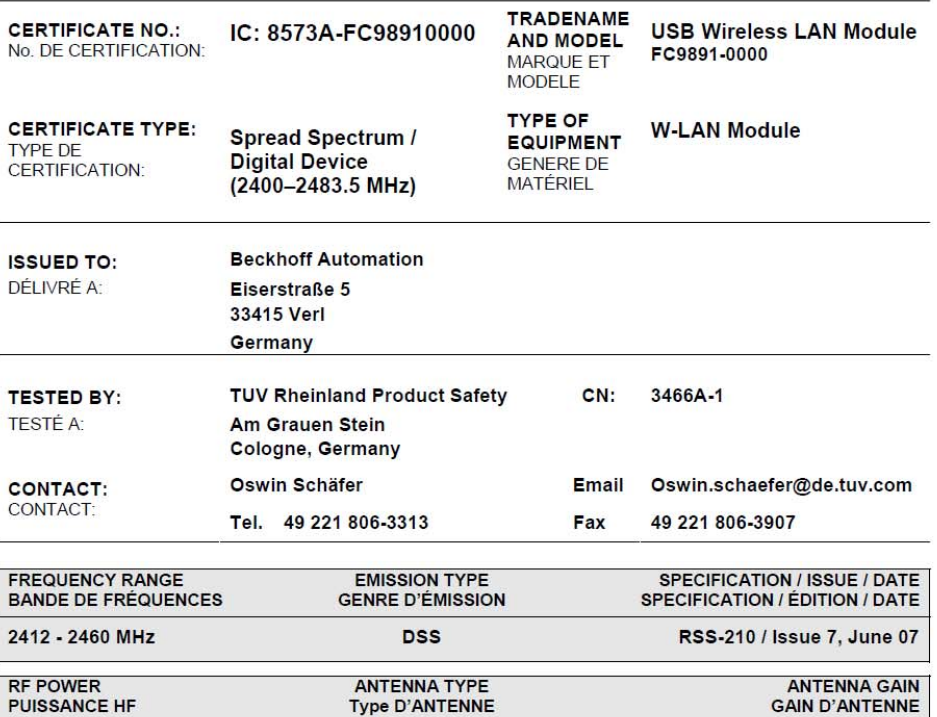

Note 1: Limited Modular Approval: Power listed is conducted. This Module is approved only for installation in devices Funder control of the grantee and only for models indicated in this filing. Only antenna(s) documented in this filings may<br>be used with this transmitter. The antenna(s) used for this transmitter must be installed to provid transmitter. OEM integrators and End-users and installers must be provided with antenna installation instructions and transmitter operating conditions for satisfying RF exposure compliance.

**Type D'ANTENNE** 

Patch / Omni / Panel Mount

Certification of equipment means only that the equipment has met the requirements of the above noted specification.<br>Licence applications, where applicable to use certified equipment, are acted on accordingly by the issuing depend on the existing radio environment, service and location of operation. This certificate is issued on condition that the holder complies and will continue to comply with the requirements and procedures issued by Industry Canada / La<br>certification du matériel signifie seulement que le matériel a satisfait aux exigences de la norme indiqué demandes de licences nécessaires pour l'utilisation du matériel certifié sont traitées en conséquence par le bureau de délivrance et dépendent des conditions radio ambiantes, du service et de l'emplacement d'exploitation. Le présent<br>certificat est délivré à la condition que le titulaire satisfasse et continue de satisfaire aux exigences et d'Industrie Canada

Date: Thursday, August 26, 2010

 $0.151 W$ 

Certifier: Mark Ryan

Signature:

Title: Senior Specialist

TUV Rheinland of North America Inc., North American Headquarters, 12 Commerce Road, Newtown, CT 06470 Tel: (203) 426-0888, Fax: (203) 426-4009 QF094221

Page 1 of 1

Revision 0

**GAIN D'ANTENNE** 

6 dBi Maximum

#### **CE-Konformitätserklärung**

# <span id="page-36-0"></span>**BECKHOFF** New Automation Technology

### Informitätserklärung, EC Declaration of Conformity

Hersteller Manufacturer

**Anschrift** Address

**Beckhoff Automation GmbH** 

Eiserstr. 5 33415 Verl **Bundesrepublik Deutschland** 

Produktbezeichnung Product description

CU8890 WLAN-Controller mit USB-Eingang CU8890 WLAN controller with USB input

Die hier genannten Baugruppen sind entwickelt, konstruiert und gefertigt in Übereinstimmung mit den EG-Richtlinien 1999/5/EG R&TTE-Richtlinie, 2004/108/EG EMV-Richtlinie und 2006/95/EG Niederspannungsrichtlinie.

Folgende Normen wurden angewandt:

The components mentioned herein have been developed, designed and manufactured in accordance with the EC Guideline 1999/5/EG, 2004I108IEC and 2006I95IEC. The following standards have been used:

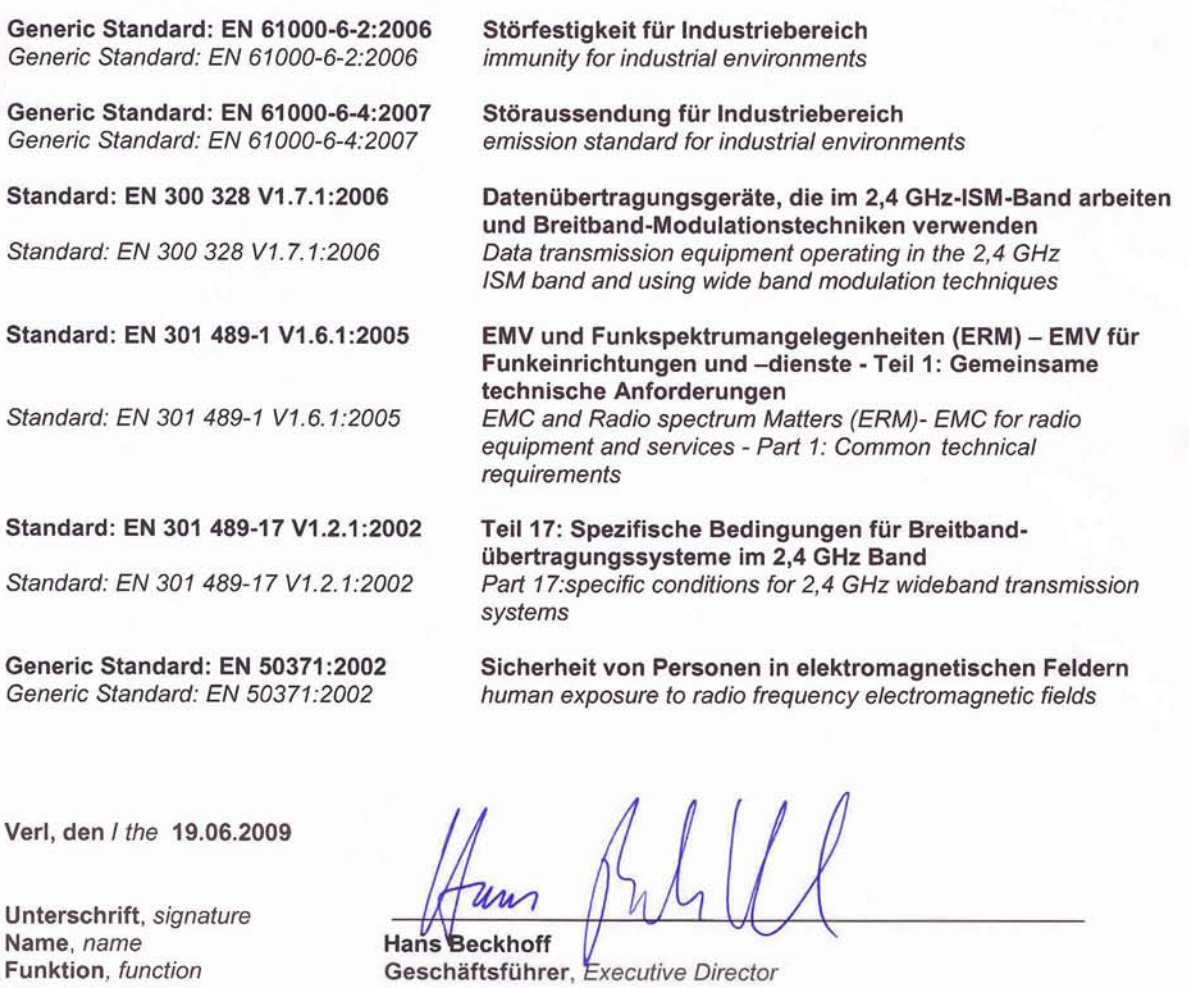

 $1/1$ 

**CAUTION**

# **Operation Notes for USA/Canada**

<span id="page-37-0"></span>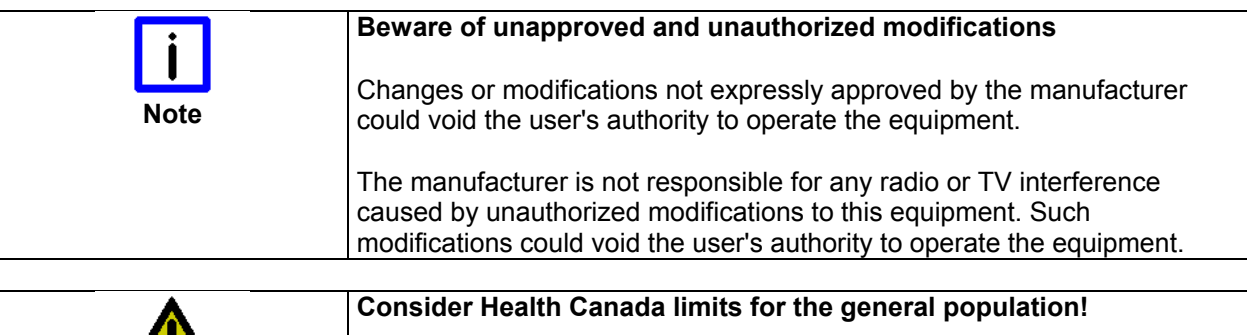

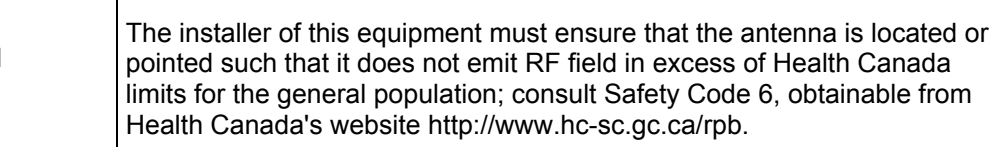

#### **FCC ID and IC ID**

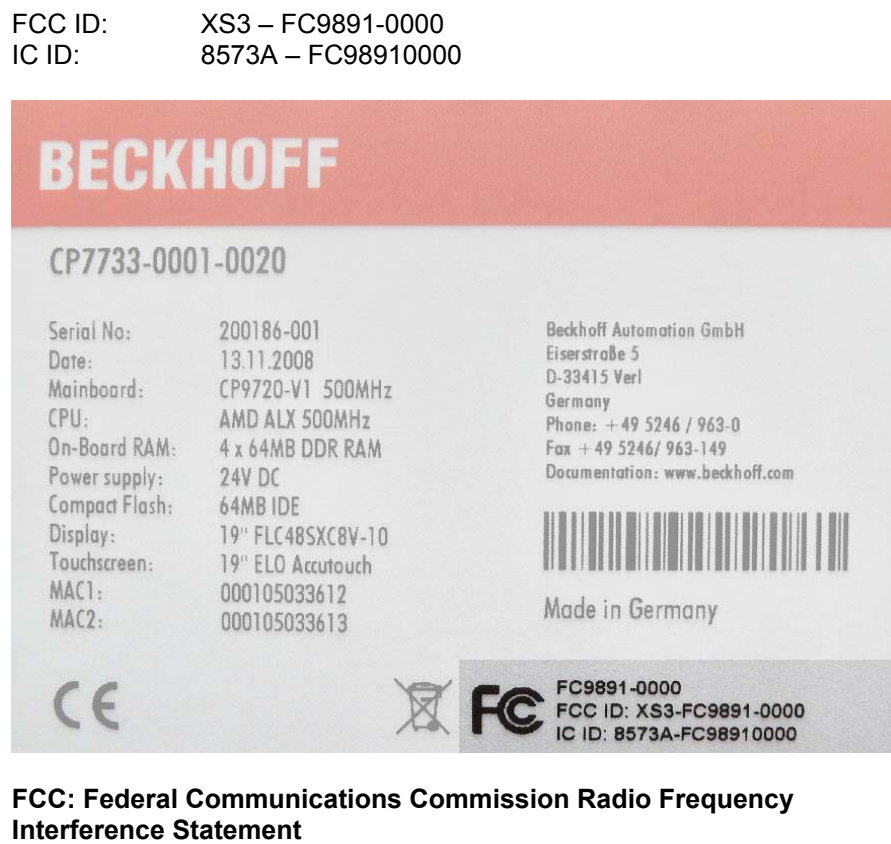

This Device complies with Part 15 of the FCC Rules. Operation is subject to the following two conditions:

- (1) This device may not cause harmful interference, and
- (2) This device must accept any interference received, including interference that may cause undesired operation.

### <span id="page-38-0"></span>**Rechnen mit Dezibel**

Leistungen werden in der Kommunikationstechnik in Dezibel (dB) angegeben, dem Zehntel der Einheit Bel. Sie ist das logarithmische Verhältnis zweier dimensionsgleicher Größen.

Es wird eine Bezugsgröße (P1), z. B. ein Milliwatt (mW), mit der Messgröße (P2) verglichen. Den logarithmischen Zusammenhang stellte Alexander Graham Bell fest, Ihm zu Ehren heißt die Einheit Bel.

Da die Zahlenwerte beim Benutzen des Bel zu unhandlich wurden, einigte man sich auf 1/10 der Werte, das Dezibel.

Definition der Pegeldifferenz: Pegeldifferenz [dB] = 10 log ([P1] / [P2]).

Definition eines Leistungsverhältnisses: Leistungsverhältnis = 10<sup>Pegeldifferenz/10</sup>

Wenn man die Leistungen und Verluste (Dämpfungen) in dB ausdrückt, hat dies den Vorteil, dass man die Rechenart bei Leistungsverhältnissen durch eine niedrigere Rechenart bei der dB-Rechnung ersetzen kann:

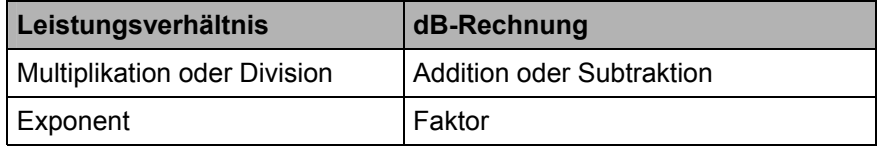

#### **Beispiele für Leistungsverhältnisse**

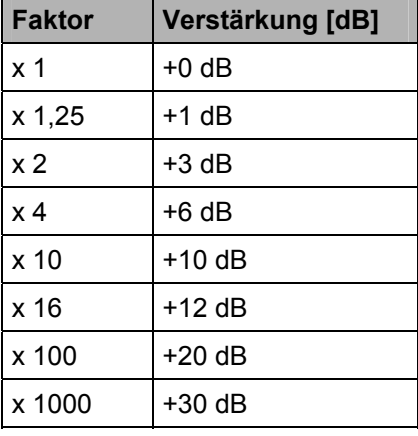

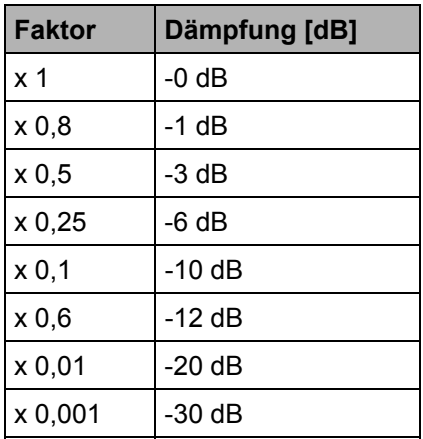

#### **Beispiele für das Rechnen mit Dezibel:**

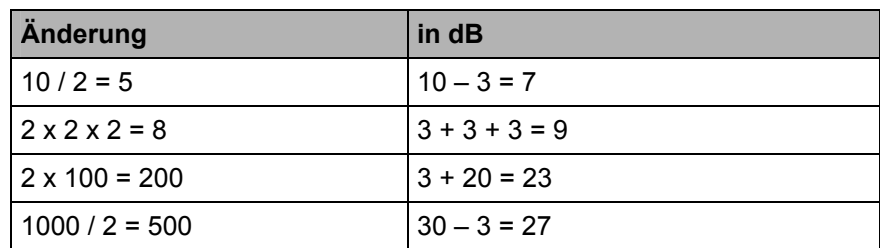

# <span id="page-39-0"></span>**Service und Support**

Beckhoff und seine weltweiten Partnerfirmen bieten einen umfassenden Service und Support, der eine schnelle und kompetente Unterstützung bei allen Fragen zu Beckhoff Produkten und Systemlösungen zur Verfügung stellt.

#### **Beckhoff Service**

Das Beckhoff Service Center unterstützt Sie rund um den After-Sales-Service:

- Vor-Ort-Service
- Reparaturservice
- Ersatzteilservice
- Hotline-Service

Hotline: +49(0)5246/963-460 Fax: +49(0)5246/963-479 E-Mail: [service@Beckhoff](mailto:service@Beckhoff).com

Projektnummer angeben Bitte geben Sie im Servicefall die **Projektnummer** Ihres Industrie-PCs an, welche Sie dem Typenschild entnehmen können.

#### **Beckhoff Support**

Der Support bietet Ihnen einen umfangreichen technischen Support, der Sie nicht nur bei dem Einsatz einzelner Beckhoff Produkte, sondern auch bei weiteren umfassenden Dienstleistungen unterstützt:

- weltweiter Support
	- Planung, Programmierung und Inbetriebnahme komplexer Automatisierungssysteme
- umfangreiches Schulungsprogramm für Beckhoff Systemkomponenten

Hotline: +49(0)5246/963-157 Fax: +49(0)5246/963-9157 E-Mail: [support@beckhoff.](mailto:support@beckhoff)com

#### **Firmenzentrale**

Beckhoff Automation GmbH Eiserstraße 5 33415 Verl Germany

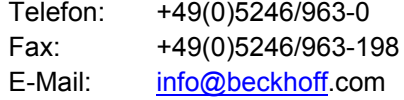

Die Adressen der weltweiten Beckhoff Niederlassungen und Vertretungen entnehmen Sie bitte unseren Internetseiten: http://[www.beckhoff.com](http://www.beckhoff.com/) Dort finden Sie auch weitere Dokumentationen zu Beckhoff Produkten.